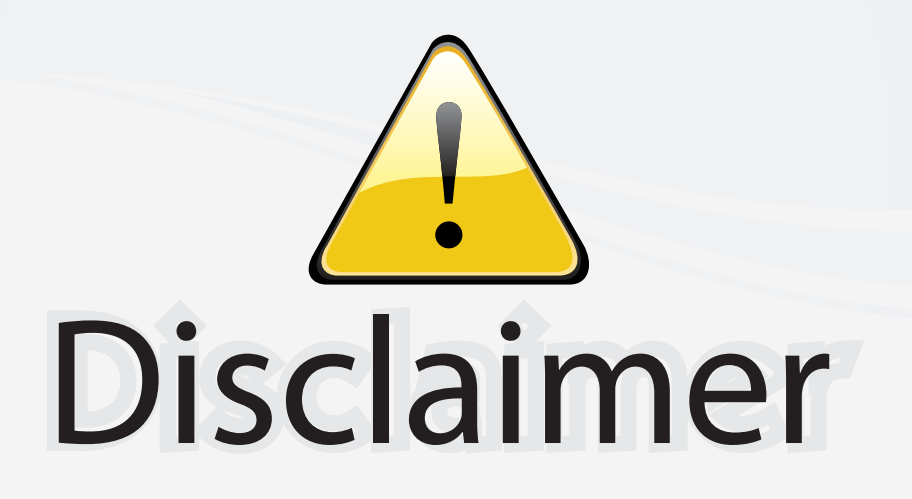

This user manual is provided as a free service by FixYourDLP.com. FixYourDLP is in no way responsible for the content of this manual, nor do we guarantee its accuracy. FixYourDLP does not make any claim of copyright and all copyrights remain the property of their respective owners.

About FixYourDLP.com

FixYourDLP.com (http://www.fixyourdlp.com) is the World's #1 resource for media product news, reviews, do-it-yourself guides, and manuals.

Informational Blog: http://www.fixyourdlp.com Video Guides: http://www.fixyourdlp.com/guides User Forums: http://www.fixyourdlp.com/forum

FixYourDLP's Fight Against Counterfeit Lamps: http://www.fixyourdlp.com/counterfeits

# Sponsors:

RecycleYourLamp.org – Free lamp recycling services for used lamps: http://www.recycleyourlamp.org

Lamp Research - The trusted 3rd party lamp research company: http://www.lampresearch.com

Discount-Merchant.com – The worlds largest lamp distributor: http://www.discount-merchant.com

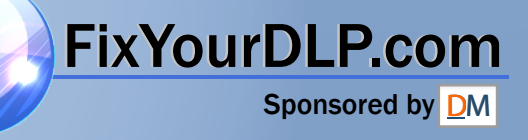

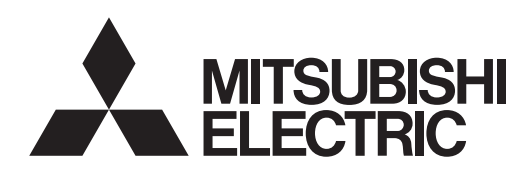

## **DATA PROJECTOR MODEL XD480U XD450U XD400U** User Manual

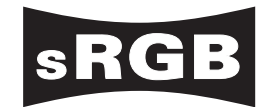

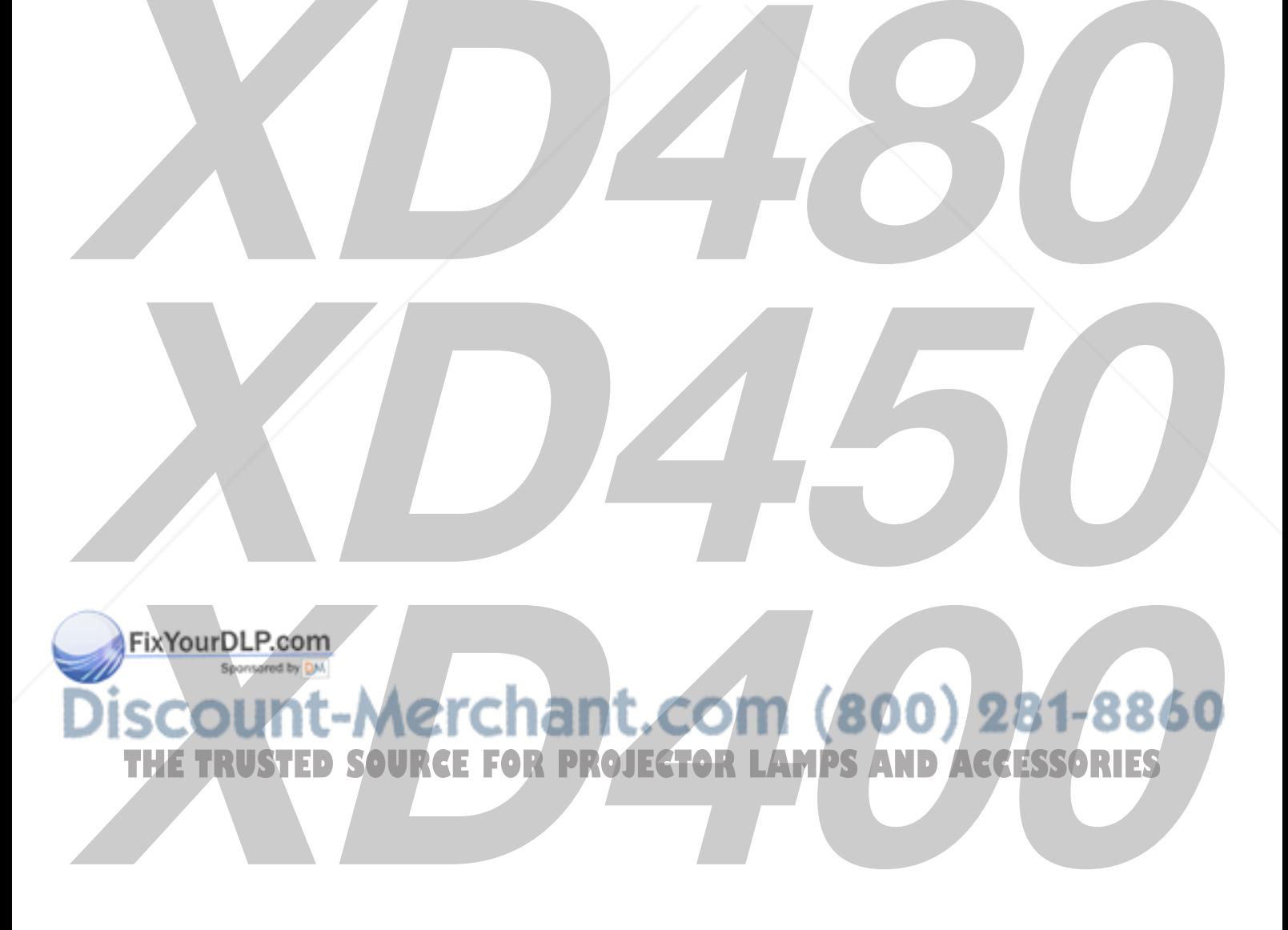

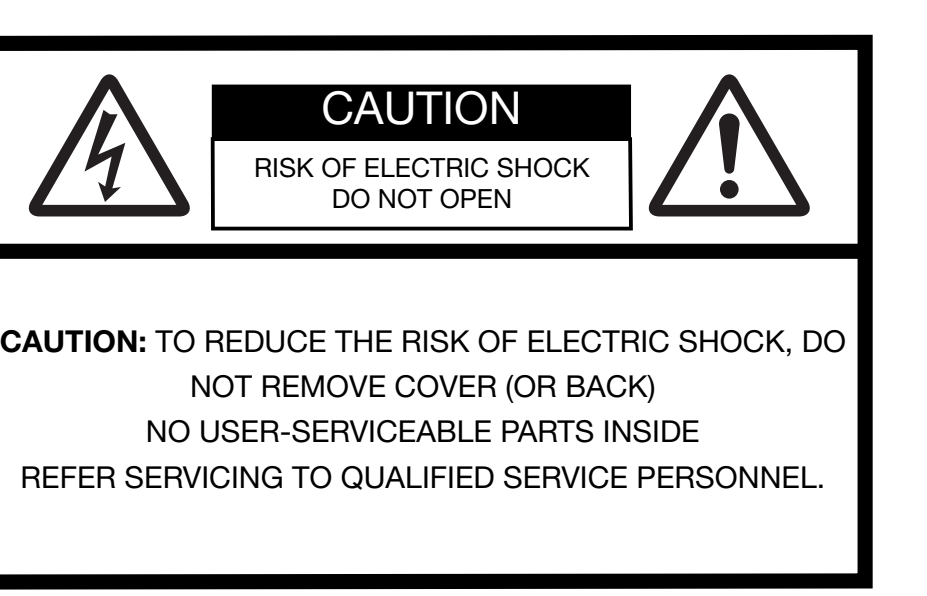

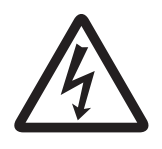

The lightning flash with arrowhead symbol within an equilateral triangle is intended to alert the user to the presence of uninsulated "dangerous voltage" within the product's enclosure that may be of sufficient magnitude to constitute a risk of electric shock.

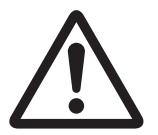

The exclamation point within an equilateral triangle is intended to alert the user to the presence of important operating and maintenance (servicing) instructions in the literature accompanying the appliance.

### **WARNING:**

TO PREVENT FIRE OR SHOCK HAZARD, DO NOT EXPOSE THIS APPLIANCE TO RAIN OR MOISTURE.

### **CAUTION:**

TO PREVENT ELECTRIC SHOCK, DO NOT USE THIS (POLARIZED) PLUG WITH AN EXTENSION CORD, RECEP-TACLE OR OTHER OUTLET UNLESS THE BLADES CAN BE FULLY INSERTED TO PREVENT BLADE EXPOSURE.

### **NOTE:**

SINCE THIS PROJECTOR IS PLUGGABLE EQUIPMENT, THE SOCKET-OUTLET SHALL BE INSTALLED NEAR THE EQUIPMENT AND SHALL BE EASILY ACCESSIBLE.

#### **WARNING**

Use the attached specified power supply cord. If you use another power supply cord, it may cause interference with radio and television reception.

Use the attached RGB cable or RS-232C cable with this equipment so as to keep interference within the limit of an FCC Class B device.

This apparatus must be grounded.

#### **NOT LOOK DIRECTLY INTO THE LENS WHEN THE PROJECTOR IS IN THE POWER ON MODE.**

#### **CAUTION**

Not for use in a computer room as defined in the Standard for the Protection of Electronic Computer/Data Processing Equipment, ANSI/NFPA 75.

#### **When using the projector in Europe: COMPLIANCE NOTICE**

This Projector complies with the requirements of the EC Directive 89/336/EEC "EMC Directive" as amended by Directive 92/31/EEC and 93/68/EEC, and 73/23/EEC "Low Voltage Directive" as amended by Directive 93/68/ EEC.

The electro-magnetic susceptibility has been chosen at a level that gains proper operation in residential areas, on business and light industrial premises and on smallscale enterprises, inside as well as outside of the buildings. All places of operation are characterised by their connection to the public low voltage power supply system.

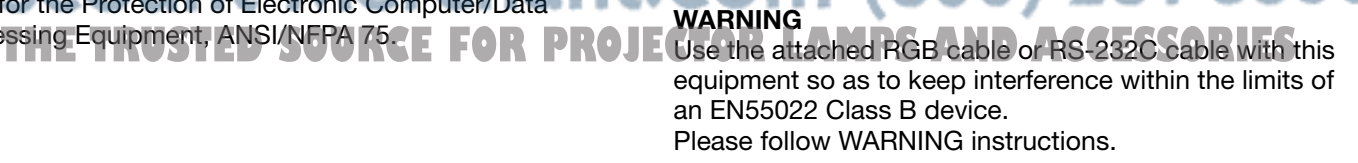

### **Contents**

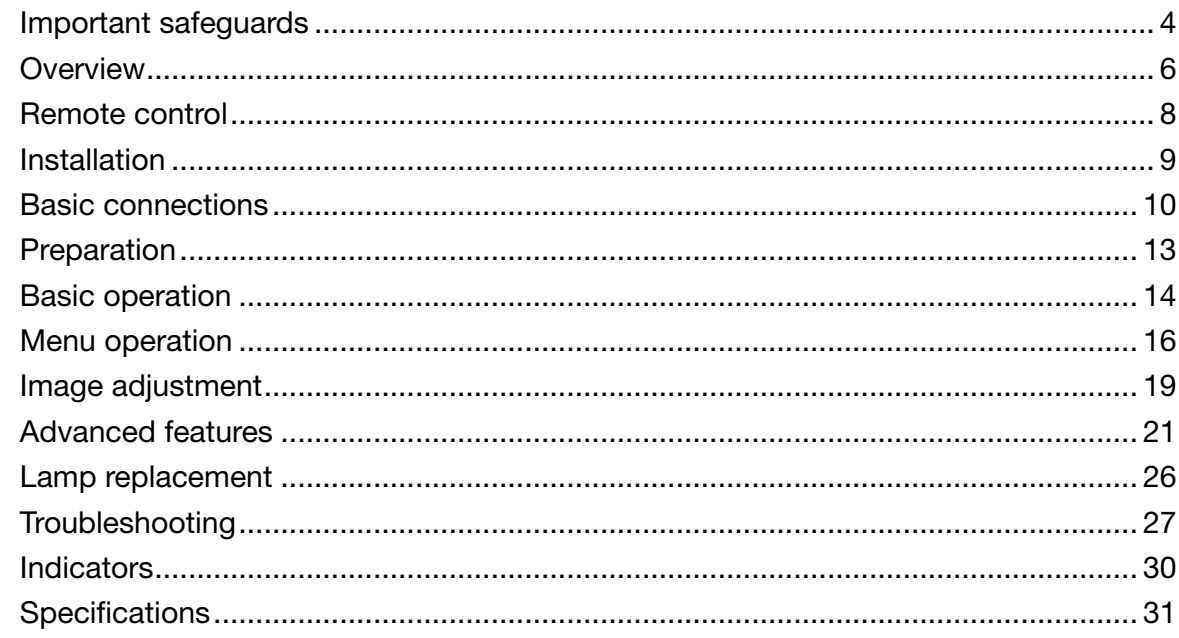

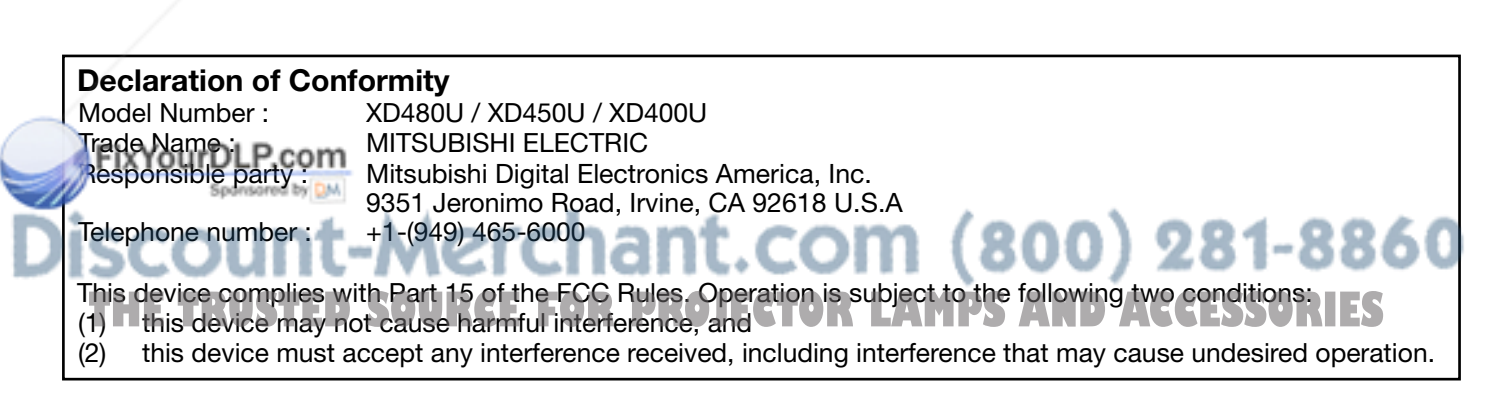

#### **Trademark, Registered trademark**

Macintosh is registered trademark of Apple Computer Inc. DLP™, Digital Micromirror Device and DMD are all trademarks of Texas Instruments. Other brand or product names are trademarks or registered trademarks of their respective holders.

## ENGLISH **ENGLISH**

### **Important safeguards**

Please read all these instructions regarding your projector and retain them for future reference. Follow all warnings and instructions marked on the projector.

- 1. Read instructions All the safety and operating instructions should be read before the appliance is operated.
- 2. Retain instructions The safety and operating instructions should be retained for future reference.
- 3. Warnings

 All warnings on the appliance and in the operating instructions should be adhered to.

- 4. Instructions All operating instructions must be followed.
- 5. Cleaning Unplug this projector from the wall outlet before cleaning it. Do not use liquid aerosol cleaners. Use a damp soft cloth for cleaning.
- 6. Attachments and equipment Never add any attachments and/or equipment without the approval of the manufacturer as such additions may result in the risk of fire, electric shock or other personal injury.
- 7. Water and moisture Do not use this projector near water or in contact with water.
- 8. Accessories

 Do not place this projector on an unstable cart, stand, tripod, bracket or table. Use only with a cart, stand, tripod bracket, or table recommended by the manufacturer or sold with the projector. Any mounting of the appliance should follow the manufacturer's instructions and should use a mounting accessory recommended by the manufacturer.

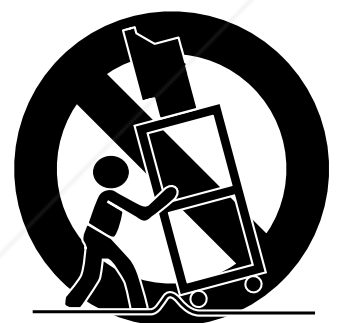

 An appliance and cart combination should be moved with care. Quick stops, excessive force and uneven surfaces may cause the appliance and cart combination to overturn.

Ventilation

 Slots and openings in the cabinet are provided for ventilation, ensuring reliable operation of the projector and to protect it from overheating. Do not block these openings or allow them to be blocked by placing the projector on a bed, sofa, rug, or bookcase. Ensure that there is adequate ventilation and that the tor and to protect it from overheating. Do not block<br>these openings or allow them to be blocked by plac-<br>ing the projector on a bed, sofa, rug, or bookcase.<br>Ensure that there is adequate ventilation and that the<br>manufactur

#### 10. Power sources

 This projector should be operated only from the type of power source indicated on the marking label. If you are not sure of the type of power, please consult your appliance dealer or local power company.

#### 11. Power-cord protection

 Power-supply cords should be routed so that they are not likely to be walked on or pinched by items placed upon or against them. Pay particular attention to cords at plugs, convenience receptacles, and points where they exit from the appliance. Do not put the power cord under a carpet.

#### 12. Overloading

 Do not overload wall outlets and extension cords as this can result in a fire or electric shock.

#### 13. Objects and liquids

 Never push objects of any kind through openings of this projector as they may touch dangerous voltage points or short-out parts that could result in a fire or electric shock. Never spill liquid of any kind on the projector.

#### 14. Servicing

 Do not attempt to service this projector yourself. Refer all servicing to qualified service personnel.

15. Damage requiring service

 Unplug this projector from the wall outlet and refer servicing to qualified service personnel under the following conditions:

- (a) If the power-supply cord or plug is damaged.
- (b) If liquid has been spilled, or objects have fallen into the projector.
- (c) If the projector does not operate normally after you follow the operating instructions. Adjust only those controls that are covered by the operating instructions. An improper adjustment of other controls may result in damage and may often require extensive work by a qualified technician to restore the projector to its normal operation.
- (d) If the projector has been exposed to rain or water.
- (e) If the projector has been dropped or the cabinet has been damaged.
- (f) If the projector exhibits a distinct change in performance - this indicates a need for service.
- 16. Replacement parts

 When replacement parts are required, be sure that the service technician has used replacement parts specified by the manufacturer or parts having the same characteristics as the original part. Unauthorized substitutions may result in fire, electric shock or other hazards.

17. Safety check

 Upon completion of any service or repair to this projector, ask the service technician to perform safety checks determining that the projector is in a safe operating condition.

#### **WARNING:**

#### **Unplug immediately if there is something wrong with your projector.**

Do not operate if smoke, strange noise or odor comes out of your projector. It may cause fire or electric shock. In this case, unplug immediately and contact your dealer.

#### **Never remove the cabinet.**

This projector contains high voltage circuitry. An inadvertent contact may result in an electric shock. Except as specifically explained in User Manual, do not attempt to service this product by yourself. Please contact your dealer when you want to fix, adjust, or inspect the projector.

#### **Do not modify the projector.**

It can lead to fire or electric shock

#### **Do not keep using the damaged projector.**

If the projector is dropped and the cabinet is damaged, unplug the projector and contact your dealer for inspection. It may lead to fire if you keep using the damaged projector.

#### **Do not face the projection lens to the sun.**

It can lead to fire.

#### **Use correct voltage.**

If you use incorrect voltage, it can lead to fire.

#### **Do not place the projector on uneven surface.**

Place the projector on a level and stable surface only.

#### **Do not look into the lens when the projector is operating.**

It may hurt your eyes. Never let children look into the lens when the projector is on.

#### **Do not unplug the power cord during operation.**

It can lead to lamp breakage, fire, electric shock or other trouble. Wait for the fan to stop before unplugging the power cord.

#### **Do not touch the air outlet grilles and bottom plate.**

Do not touch them or put other equipment close to the air outlet grilles because they become hot during operation. The heated air outlet grilles and bottom plate may cause injury or damage to other equipment. Also, do not put the projector on a desk that is easily affected by heat.

### **COMPLIANCE NOTICE OF FCC**

#### **Do not look into the air outlet grilles when projector is operating.**

Heat, dust, etc. may blow out of them and hurt your eyes.

#### **Do not block the air inlet and outlet grilles.**

If they are blocked, heat may be generated inside the projector, causing deterioration in the projector quality and fire.

#### **Place of installation**

For safety's sake, do not use the projector at any place subjected to high temperature and high humidity. Please maintain an operating temperature, humidity, and altitude as specified below.

- Operating temperature: between +41˚F (+5˚C) and +95˚F (+35˚C)
- Operating humidity: between 30% and 90%
- Never put any heat-producing device under the projector to prevent the projector from being overheated.
- Do not install the projector at a place that is unstable or subject to vibration.
- Do not install the projector near any equipment that produces a strong magnetic field. Also refrain from installing the projector near any cable carrying a large amount of current.
- Place the projector on a solid, vibration-free surface. Otherwise it may fall, causing serious injury or damage.
- Do not stand the projector on its end. It may fall, causing serious injury or damage.
- Slanting the projector more than  $\pm 10^\circ$  (right and left) or  $\pm 15^\circ$  (front and rear) may cause trouble or explosion of the lamp.
- Do not place the projector near air-conditioning unit or heater to avoid the air outlet and inlet grilles from being exposed to hot air.

This equipment has been tested and found to comply with the limits for a Class B digital device, pursuant to Part 15 of the FCC Rules. These limits are designed to provide reasonable protection against harmful interference in a residential installation. This equipment generates, uses and can radiate radio frequency energy and, if not installed and used in accordance with the instructions, may cause harmful interference to radio communications. However, there is no guarantee that interference will not occur in a particular installation. If this equipment does cause harmful interference to radio or television reception, which can be determined by turning the equipment off and on, the user is encouraged to try to correct the interference by one or more of the following measures: • Reorient or relocate the receiving antenna.

- Increase the separation between the equipment and receiver. LAMPS AND ACCESSORIES
- Connect the equipment into an outlet on a circuit different from that to which the receiver is connected.
- Consult the dealer or an experienced Radio / TV technician for help.

Changes or modifications not expressly approved by Mitsubishi could void the user's authority to operate this equipment.

#### **COMPLIANCE NOTICE OF INDUSTRY CANADA**

This Class B digital apparatus complies with Canadian ICES-003.

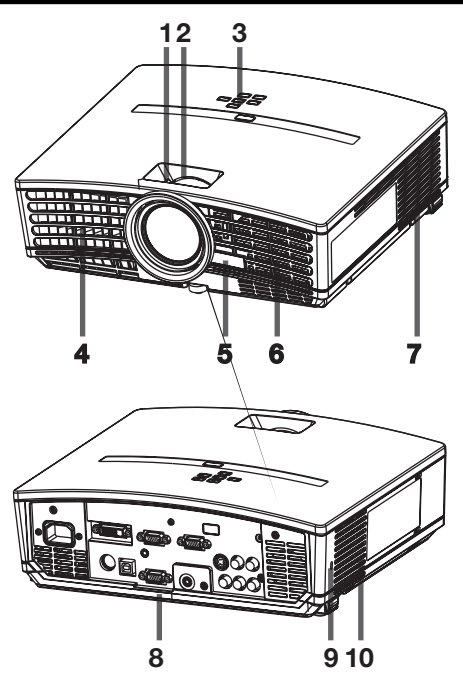

#### **Control panel**

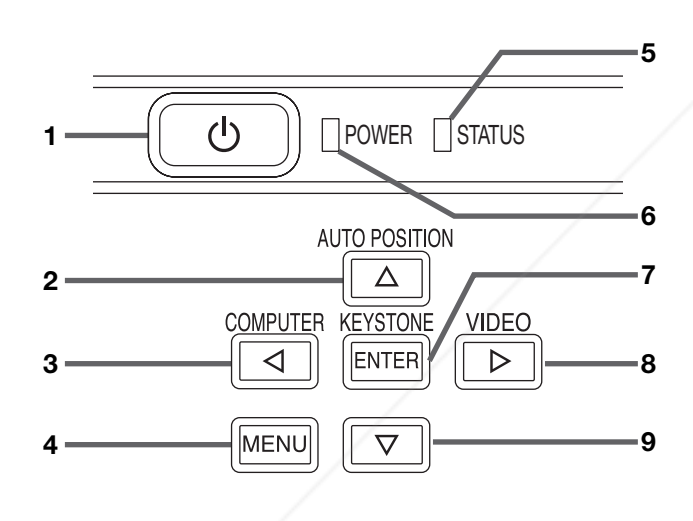

#### **1 FOCUS ring**

- **2 ZOOM ring**
- **3 Control panel**
- **4 Air outlet grille**
- **5 Remote control sensor (Front)**
- **6 Air inlet grille**
- **7 Air outlet grille**
- **8 Terminal board**
- **9 Kensington Security Lock Standard connector**
- **10 Air inlet grille**

- **1 Power button**
- **2 AUTO POSITION / button**
- 3 COMPUTER / <br />
button
- **4 MENU button**
- **5 STATUS indicator**
- **6 POWER indicator**
- **7 KEYSTONE/ENTER button**
- **8 VIDEO/ button**
- **9 button**

#### **Important:**

- While the menu or the screen for the keystone adjustment or password entry is being displayed or image capturing is being executed, the COMPUTER, VIDEO, and AUTO POSITION buttons function as the  $\blacktriangleleft$ ,  $\blacktriangleright$ , and  $\triangle$  buttons respectively.
- While the menu is on the screen, the KEYSTONE button functions as the ENTER button.

#### **Terminal board**

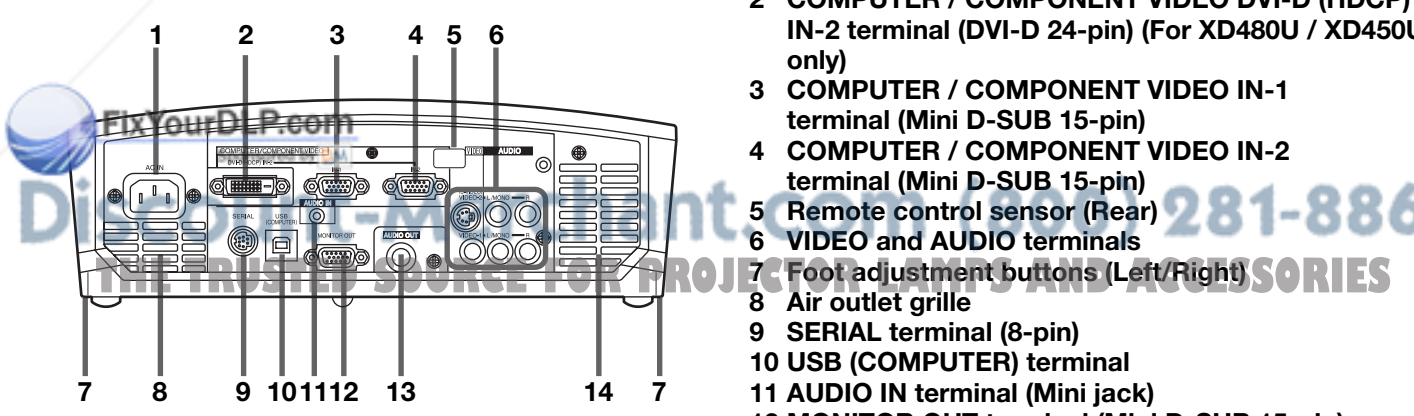

- **1 Power jack**
- **2 COMPUTER / COMPONENT VIDEO DVI-D (HDCP) IN-2 terminal (DVI-D 24-pin) (For XD480U / XD450U only)**
- **3 COMPUTER / COMPONENT VIDEO IN-1 terminal (Mini D-SUB 15-pin)**
- **4 COMPUTER / COMPONENT VIDEO IN-2 terminal (Mini D-SUB 15-pin)**
- 360 **5 Remote control sensor (Rear)**
- **6 VIDEO and AUDIO terminals**
- 
- **8 Air outlet grille**
- **9 SERIAL terminal (8-pin)**
- **10 USB (COMPUTER) terminal**
- **11 AUDIO IN terminal (Mini jack)**
- **12 MONITOR OUT terminal (Mini D-SUB 15-pin)**
- **13 AUDIO OUT terminal (Mini jack)**
- **14 Speaker**

#### **Bottom side**

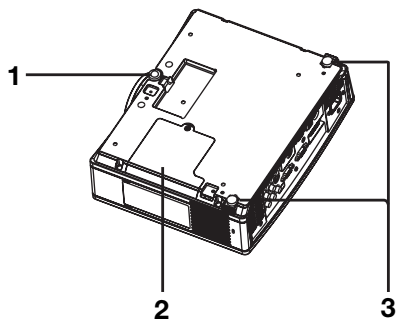

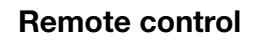

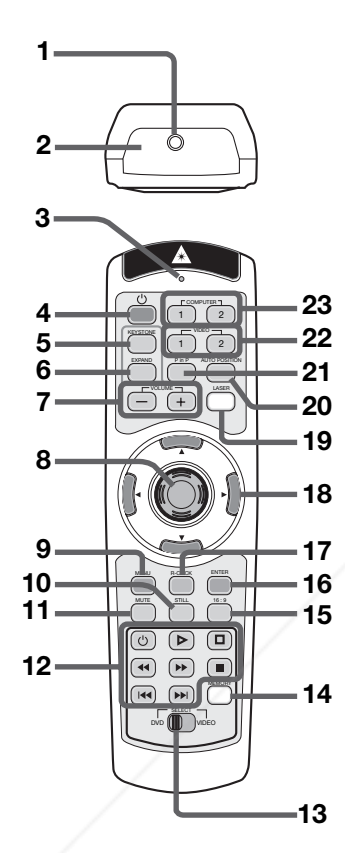

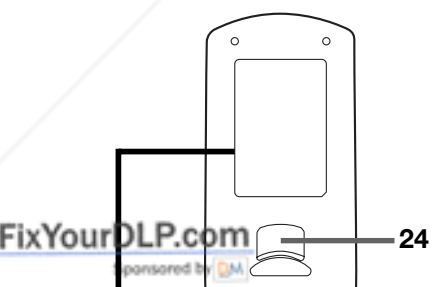

**MADE IN CHINA MANUFACTURER : B MANUFACTURED**

**JANUARY 2003 RADIAÇÃO LASER EVITAR A EXPOSIÇÃO AO FEIXE APARELHO LASER DA CLASSE 2 POTÊNCIA MÁXIMA: 1mW COMPRIMENTO DE ONDA: 640 - 660 nm**

 $C \in$ 

**SHINODA BLDG 1-10-7 HIGASHIKANDA CHIYODA-KU,TOKYO 101-0031,JAPAN**

**RAYONNEMENT LASER NE PAS REGARDER DANS LE FAISCEAU APPAREIL A LASER DE CLASSE2 LASER-STRAHLUNG NICHT IN DEN STRAHL BLICKEN LASER KLASSE 2 RADIAZIONl LASER NON GUARDARE NEL RAGGIO LUCE APPARECCHIO LASER DI CLASSE 2 WAVE LENGTH :640-660nm MAX OUTPUT:1mW IEC60825-1:1993+A1:1997+A2:2001 INTERLINK K.K.**

AVOID EXPOSURE-LASER RADIATION IS EMITTED FROM THIS APERTURE

**LASER RADIATION DO NOT STARE INTO BEAM WAVE LENGTH : 640-660nm MAX OUTPUT : 1mW CLASS 2 LASER PRODUCT**

**Comp l ies with 21 CFR, 1040. 10 and 1040. 11**

**AUTION** 

- **1 Adjustment foot (Front)**
- **2 Lamp cover**
- **3 Adjustment feet (Rear)**

#### **Caution:**

Do not replace the lamp immediately after using the projector because the lamp would be extremely hot and it may cause burns.

- **1 Laser aperture**
- **2 Transmission window**
- **3 Indicator**
- **4 POWER button**
- **5 KEYSTONE button**
- **6 EXPAND button**
- **7 + , (VOLUME) buttons**
- **8 Mouse pointer**
- **9 MENU button**
- **10 STILL button**
- **11 MUTE button (Audio/Video)**
- **12 Programmable buttons**
- **13 SELECT switch**
- **14 MEMORY button**
- **15 16 : 9 button**
- **16 ENTER button**
- **17 R-CLICK button (For mouse)**
- **18 Direction buttons**
- **19 LASER button 20 AUTO POSITION button**
- 
- **21 PinP button**
- **22 VIDEO 1, 2 button**
- **23 COMPUTER 1, 2 button 24 Left click button (For mouse)**
- The + and buttons are used in the KEYSTONE adjustment and the EXPAND mode in addition to the volume control.
- Pressing the LASER button emits a laser beam. Even when you keep holding down the LASER button, it is emitted only one minute. To keep emitting it longer, press the LASER button again.
- You can disable the LASER button to prevent laser radiation due to misuse of the button.

#### **How to disable the LASER button**

While holding the LASER button down, press the  $\blacktriangledown$ button three times.

#### **How to enable the LASER button**

While holding the LASER button down, press the  $\triangle$ button three times.

### **About the laser beam**

This remote control is a Class 2 laser product. (Max. output : 1 mW, Wavelength : 640-660 nm) **THE LEWIS LED Sharp Divergence : 6m distance about 10.0mm x 10.0mm (±6.0mm) DVACCESSORIES** 

#### **CAUTION :**

- Pressing the LASER button on the remote control emits a laser beam. Do not look into the laser beam directly. Do not point the laser beam at anyone. Looking at the laser beam directly may damage eyesight.
	- Use of controls or adjustments or procedures other than those specified herein may result in hazardous radiation exposure.
- This remote controller cannot be repaired.

### **Remote control**

#### **Battery installation**

Use two AA size batteries.

- 1. Remove the back cover of the remote control by pushing the battery compartment door in the direction of the arrow.
- 2. Load the batteries making sure that they are positioned correctly  $(+ to +, and to -)$ .
	- Load the batteries from spring side, and make sure to set them tightly.
- 3. Replace the back cover.

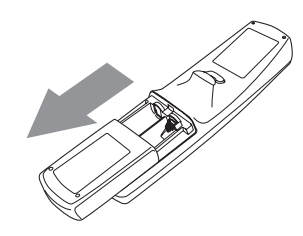

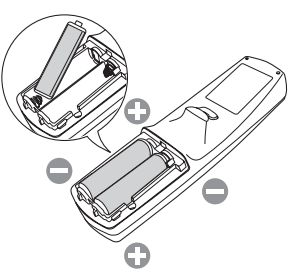

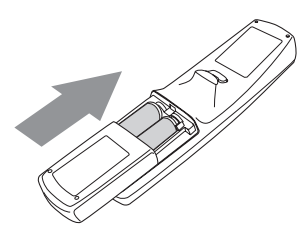

#### **Caution:**

- Use of a battery of wrong type may cause explosion.
- Only Carbon-Zinc or Alkaline-Manganese Dioxide type batteries should be used.
- Dispose of used batteries according to your local regulations.
- Batteries may explode if misused. Do not recharge, disassemble, or dispose of in fire.
- Be sure to handle the battery according to the instructions.
- Load the battery with its positive (+) and negative (-) sides correctly oriented as indicated on the remote control.
- Keep batteries out of reach of children and pets.
- Remove the battery, if the remote control is not used for a long time.
- Do not combine a new battery with an old one.
- If the solution of batteries comes in contact with your skin or clothes, rinse with water. If the solution comes in contact with your eyes, rinse them with water and then consult your doctor.

#### **Operation range (of the remote control)**

The maximum operation distance of the remote control is about 10 m (or about 32 feet) when the remote control is pointed at the remote control sensor of the projector. When the remote control is pointed to the screen, the distance from the remote control to the projector via the screen should be 5 m or less. However, the operation distance varies depending on the type of the screen used.

#### **Reception angle (vertical)**

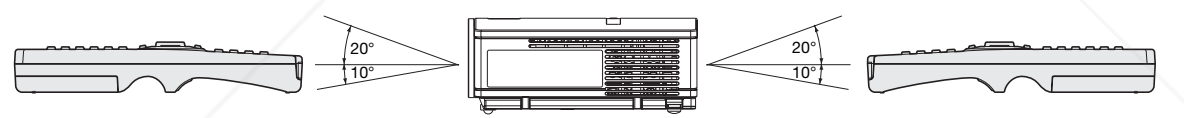

**Reception angle (horizontal) Reception angle (vertical), ceiling mount** 20° 20°  $30^\circ$  30° xYourDLP.com 1t.com (800) 281-8860 **PROJECTOR LAMPS AND ACCESSORIES** 

#### **Important:**

- Do not expose the remote control sensor to direct sunlight or fluorescent light. Keep a distance at least 2 m (6.5) feet) between the remote control sensor and the fluorescent light to ensure correct operation of the remote control. Inverted fluorescent light, if located near the projector, may interfere the remote control.
- When you use the remote control too close to the remote control sensor, the remote control may not work correctly.

### **Installation**

#### **Layout of the projector**

Image size varies depending on the distance between the screen and the projector.

#### **Front projection**

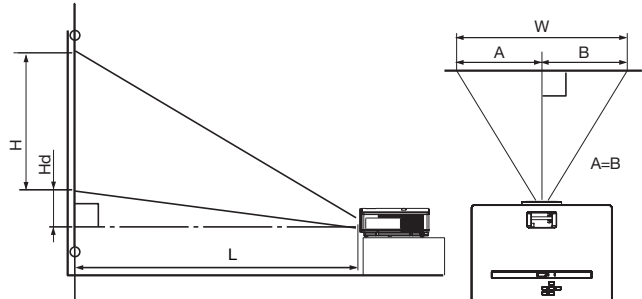

<sup>:</sup> Between the screen and the front edge of the projector Hd : Height of the projected image

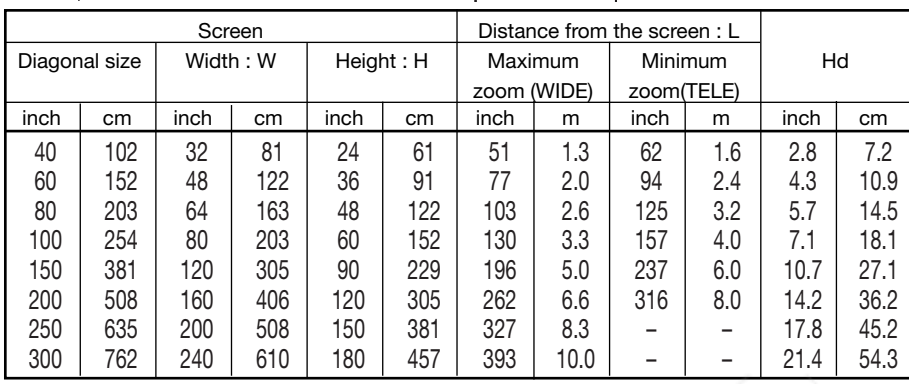

• The above figures are approximate and may be slightly different from the actual measurements.

#### **Front projection, ceiling mounting**

For ceiling mounting, you need the ceiling mount kit designed for this projector. Ask a specialist for installation. For details, consult your dealer.

The warranty on this projector does not cover any damage caused by use of any non-recommended ceiling mount kit or installation of the ceiling mount kit in an improper location.

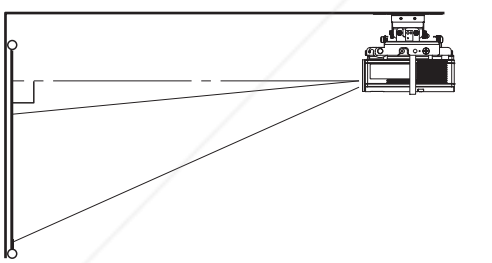

- When using the projector mounted on the ceiling, set IMAGE REVERSE in the INSTALLATION menu to MIRROR INVERT. See page 17.
- When the projector is mounted on the ceiling, images may appear darker than those projected in se of tabletop mounting. This isn't a product malfunction.

#### **Rear projection**

dealer.

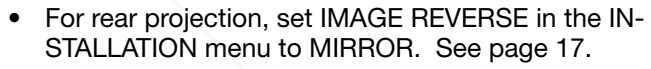

#### **Caution:**

- Placing the projector directly on a carpet impairs ventilation by the fans, causing damage or failure. Put a hard board under the projector to facilitate ventilation.
- Place the projector at least 50 cm (or 20 inch) away from the wall to prevent the air inlet grille and the air outlet grilles that emit hot air from being blocked.
- Do not use the projector in the following locations and manners, which may cause fire or electric shock.
	- In a dusty or humid place.
	- In a sideways or upside-down position.
	- Near a heater.
	- In an oily, smoky, or damp place such as a kitchen.
	- In direct sunlight.
	- Where the temperature rises high, such as in a closed car.
	- Where the temperature is lower than  $+41^{\circ}F$  (or +5ºC) or higher than +95ºF (or +35ºC ).

#### **Important:**

• Do not apply force to the lens, because the lens

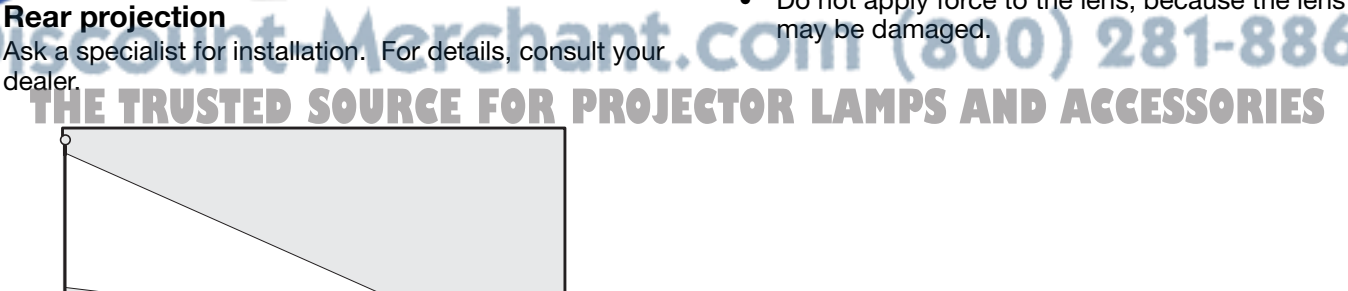

### **Basic connections**

This projector can be connected with various devices such as a VCR, video camera, videodisc player, and personal computer that have analog RGB output connectors.

#### **Important:**

- Make sure that the connected device is turned off before starting connection.
- Plug in the power cords of the projector and the connected devices firmly. When unplugging, hold and pull the plug. Do not pull the cord.
- When the projector and the connected devices are located too close to each other, the projected image may be affected by their interference.
- See the owner's guide of each device for details about its connections.

#### **Projector + AV device**

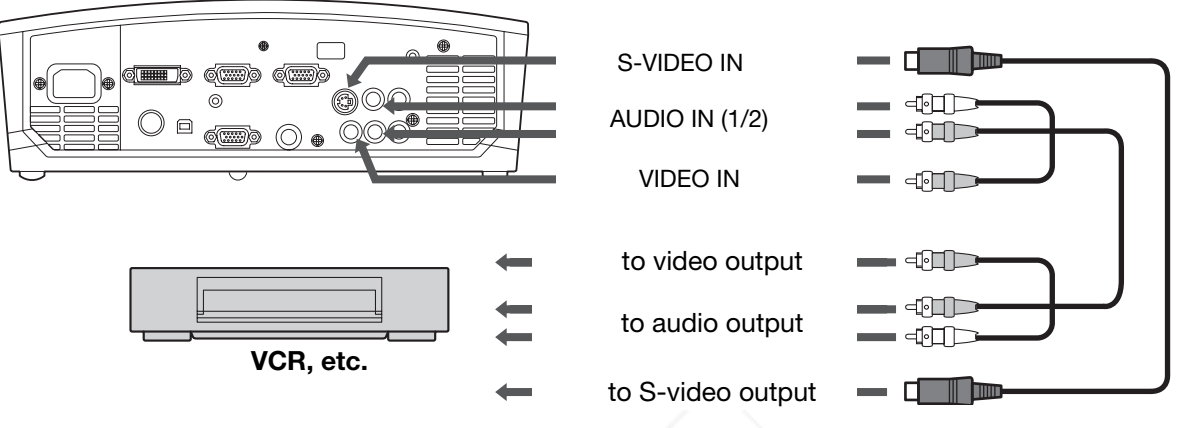

#### **Important:**

- Match the colors of the video and audio plugs on the AV cable with those of the terminals.
- Speaker output is mono.

#### **Projector + DVD player or HDTV decoder**

Some DVD players have an output connector for 3-line fitting (Y, CB, CR). When connecting such DVD player with this projector, use the COMPUTER/COMPONENT VIDEO IN terminal.

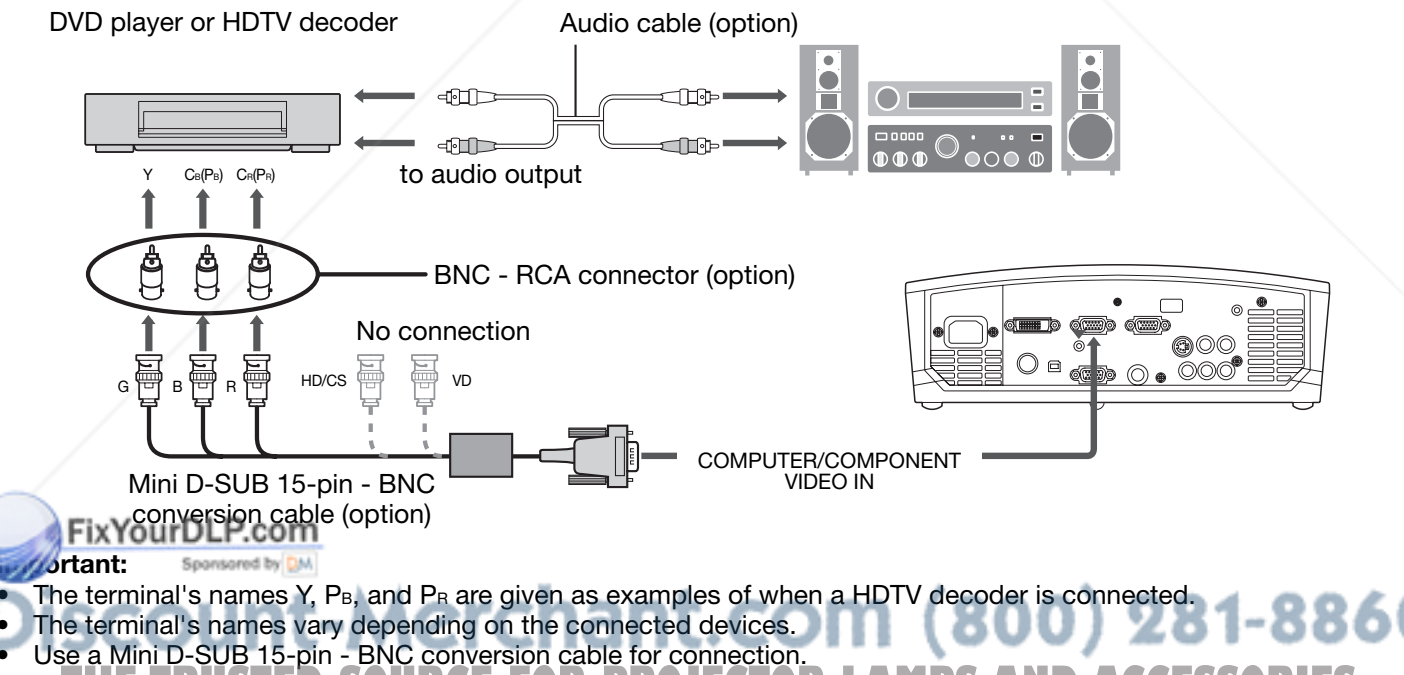

- Image may not be projected correctly with some DVD players. OR LAMPS AND ACCESSORIES
- When connecting a HDTV decoder having RGB output terminals, set COMPUTER INPUT to RGB in the SIGNAL menu.
- Speaker output is mono.

#### **Projector + video equipment having a DVI-D terminal (For XD480U / XD450U only)**

You can project high-quality images by connecting the DVI terminal of this projector to video equipment having a DVI-D output terminal. In addition, this projector supports HDCP and is able to receive encrypted digital video data that are output from DVD players.

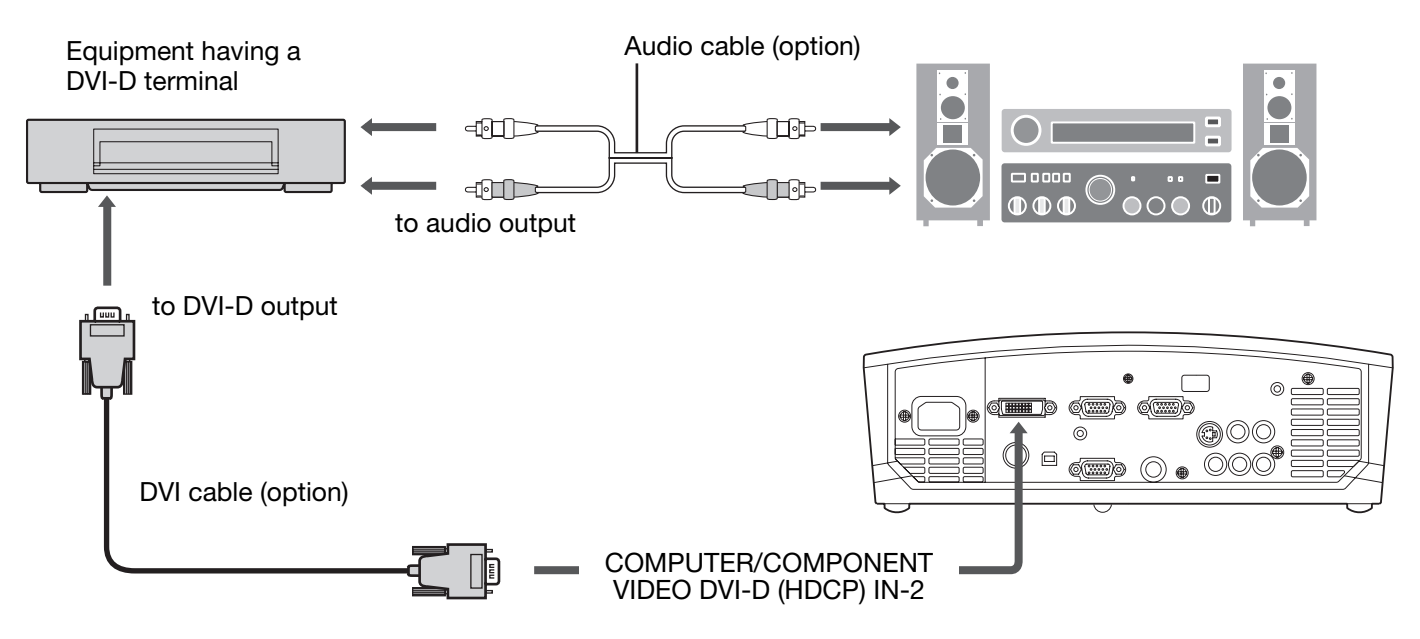

- For connection to the DVI-D terminal, use a commercially available DVI cable.
- Select DVI as the input source.
- Only RGB signals are supported. Component video signals are not supported.
- HDCP (High-bandwidth Digital Content Protection), developed by Intel Corporation, is a method to encrypt digital video data for the purpose of copy protection.
- When DVI is selected as the input source, setting of TINT, SHARPNESS, FINE SYNC., TRACKING, COMPUTER INPUT and HOLD is unavailable.

#### **When you connect this projector and a DVI-Digital device (such as a DVD player) via the DVI terminal, black color may appear light and pale, depending on the type of the connected device.**

- This depends on the black level setting of the connected device. There are two kinds of methods to digitally transfer image data, in which different black level settings are employed respectively. Therefore, the specifications of the signals output from DVD players differ, depending on the type of the digital data transfer method they use.
- Some DVD players are provided with a function to switch the methods to output DVI-Digital signals. When your DVD player is provided with such function, set it as follows.  $NORMAL \rightarrow EXPAND$  or  $ENHANCED$ 
	- See the users guide of your DVD player for details.
	- When your DVD player does not have such function, set BRIGHTNESS of this projector to -8.

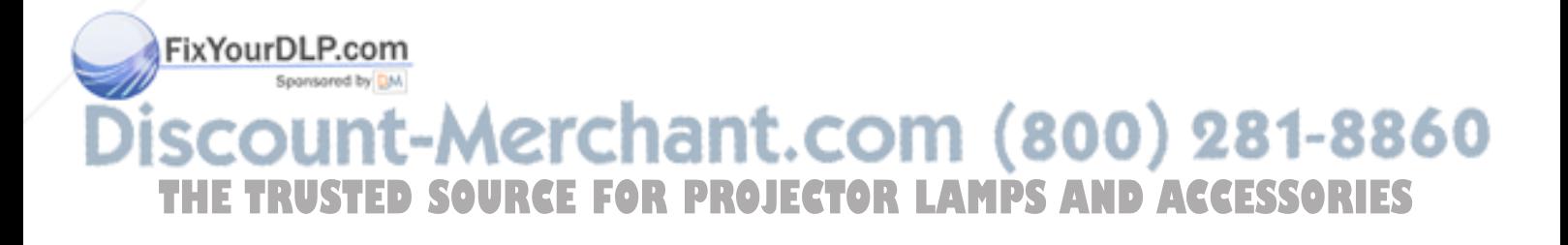

#### **Projector + Computer For computer with Mini D-SUB**

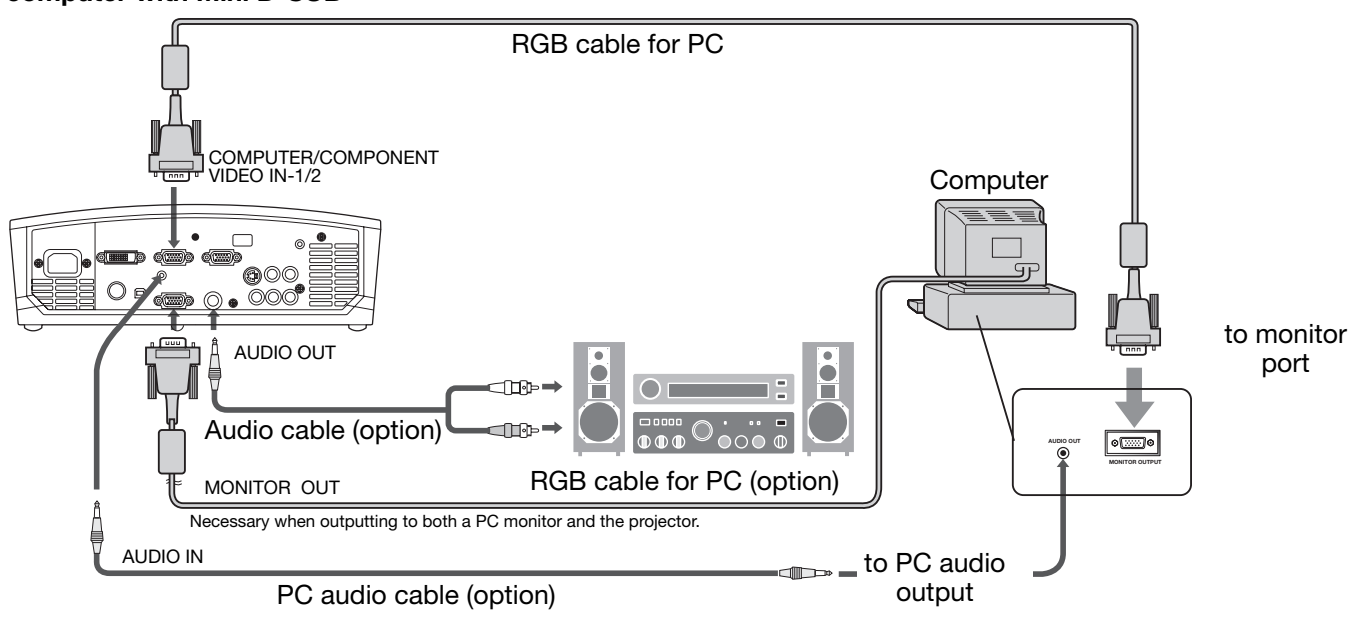

**For computer with DVI terminal (For XD480U / XD450U only)**

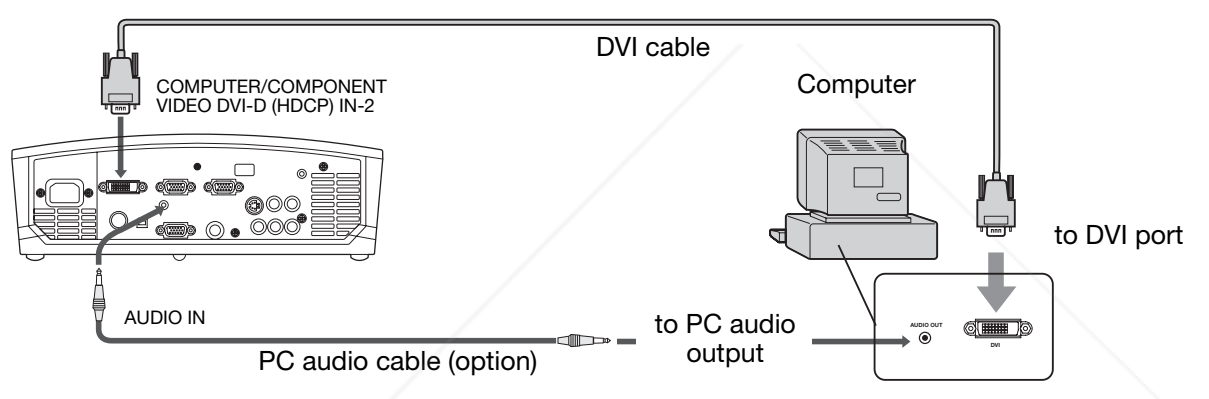

- The signal inputted to the COMPUTER/COMPONENT VIDEO DVI-D (HDCP) IN-2 terminal is not outputted from the COMPUTER OUT terminal.
- Make sure to connect computer with DVI cable before starting computer. If connecting computer with DVI cable after starting the computer, the image signal may not be outputted from DVI terminal of computer.
- Plug the power cord of the projector in the wall outlet first, and then boot up the computer.
- When DVI is selected as the input source, setting of SIGNAL menu (except SHUTTER) is unavailable.

#### **Important:**

- When you use a longer RGB cable instead of the provided cable, the image may not be projected correctly.
- Some computers require additional connectors or analog RGB output adapters to be connected with this projector. Contact your dealer for further information.
- This projector uses stereo pin jack for its audio input. Check the type of the audio output terminal of the connected computer and prepare a proper cable for connection. Some computers don't have the audio output terminal.
- Speaker output is mono.
- When the audio cable is connected to the AUDIO OUT terminal, the speaker output is muted.

#### **For Macintosh**

• If your Macintosh has no video port, a monitor output adapter is required. Contact your dealer for further information. • Some Macintoshes require a MAC adapter for the RGB cable for connection with this projector. Contact your dealer for further information.

#### **About DDC**

The COMPUTER/COMPONENT VIDEO IN-1 terminal of this projector complies with the DDC1/2B standard and the The COMPUTER/COMPONENT VIDEO IN-1 terminal of this projector complies with the DDC1/2B standard and the<br>COMPUTER/COMPONENT VIDEO DVI-D (HDCP) IN-2 terminal complies with the DDC2B standard. When a computer supporting this standard is connected to this terminal, the computer will automatically load the information from this projector and prepare for output of appropriate images.

- After connecting a computer supporting this standard to this terminal, plug the power cord of the projector in the wall outlet first, and then boot up the computer.
- You may need to install the DDC driver, depending on the computer you use. In this case, you need to download the driver from our Web site. Contact your dealer or Mitsubishi sales office for further information.

### **Preparation**

#### **Preparation for projection**

- 1. Attach the provided power cord to the projector.
- 2. Plug the power cord in the wall outlet.
- 3. Remove the lens cap.

#### **Warning:**

- Do not look into the lens directly when the projector is on.
- The lens cap is for protecting the lens. If you leave the lens cap on the lens with the projector turned on, it may be deformed because of heat build-up. Remove the lens cap when you turn on the projector.
- The power cords for use in the U.S. and Europe are provided with this projector. Use the appropriate cord for your country.
- This projector uses the power plug of three-pin grounding type. Do not remove the grounding pin from the power plug. If the power plug doesn't fit your wall outlet, ask an electrician to change the wall outlet.
- The provided power cord for the U.S. is rated at 120 V. Never connect this cord to any outlet or power supply using other voltages or frequencies than rated. If you want to use a power supply using other voltage than rated, prepare an appropriate power cord separately.
- Use 100-240 V AC 50/60 Hz to prevent fire or electric shock.
- Do not place any objects on the power cord or do not place the projector near heat sources to prevent damage to the power cord. If the power cord should be damaged, contact your dealer for replacement because it may cause fire or electric shock.
- Do not modify or alter the power cord. If the power cord is modified or altered, it may cause fire or electric shock.

#### **Caution:**

- Plug in the power cord firmly. When unplugging, hold and pull the power plug, not the power cord.
- Do not plug in or out the power cord with your hand wet. It may cause electric shock.

#### **Adjustment of the projection angle**

For the best projection, project images on a flat screen installed at 90 degrees to the floor. If necessary, tilt the projector using the two adjustment feet on the bottom of the projector.

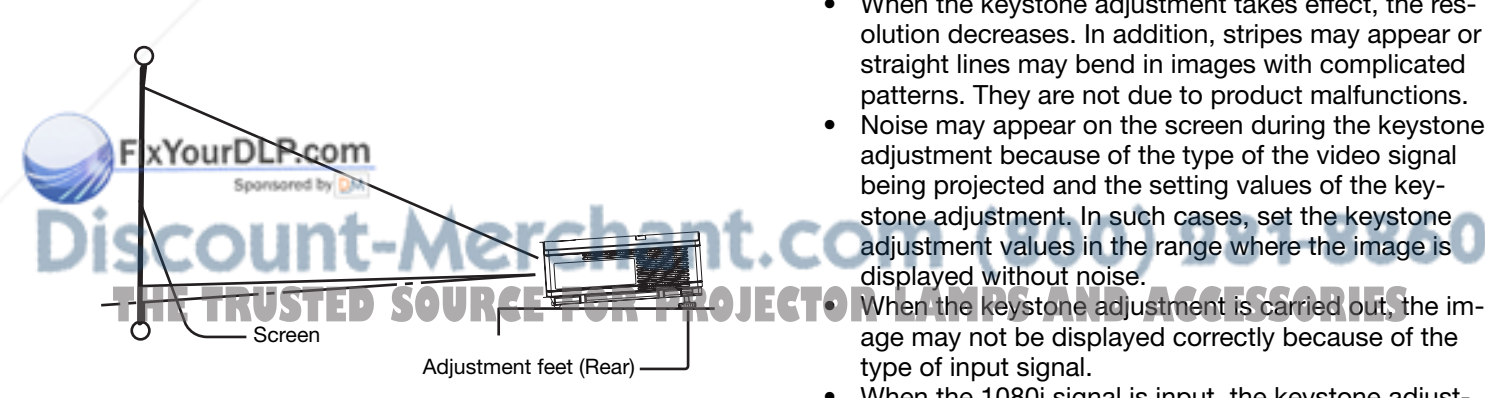

- 1. Tilt up the project to the appropriate angle.
- 2. Press the foot adjustment buttons next to the adjustment feet (rear), and the adjustment feet will come out.
- 3. Release the buttons to lock the adjustment feet (rear) to that position.
- 4. Rotate the adjustment feet (rear) for fine adjustment.

#### **After using the projector:**

5. Put the adjustment feet (rear) back into the projector by pressing the foot adjustment buttons.

#### **Important:**

- If necessary, rotate the adjustment feet (front) for fine adjustment.
- Install the screen on a flat wall at 90 degrees to the floor.
- Slanting the projector more than  $\pm 10^\circ$  (right and left) or  $\pm 15^\circ$  (front and rear) may cause trouble or explosion of the lamp. You can tilt the projector up to 7 degrees using the adjustment feet only.
- Images may not be projected in a shape of a regular rectangle or with its aspect ratio 4:3, depending on the installation conditions of the projector and the screen.
- To correct vertical and horizontal keystone distortion, press the KEYSTONE button on the projector or the remote control to display KEYSTONE, and adjust the image by pressing the  $\blacktriangleright$ ,  $\blacktriangleleft$ ,  $\blacktriangleleft$ ,  $\blacktriangledown$  button (or VOL-UME +, - button on the remote control).

#### **In the following cases:**

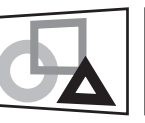

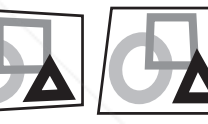

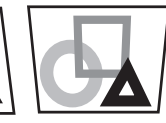

Press the  $\blacktriangleright$ button. Press the  $\blacktriangleleft$ button.

Press the  $\triangle$  $(or +)$  button.

#### **Important:**

• You can correct the vertical and horizontal keystones at the same time. However, their adjustment ranges are limited in such correction.

Press the  $\blacktriangledown$ (or -) button.

- When the keystone adjustment is carried out, the adjustment value is indicated. Note that this value doesn't mean a projection angle.
- The allowable range of the adjustment value in the keystone adjustment varies depending on the installation conditions.
- When the keystone adjustment takes effect, the resolution decreases. In addition, stripes may appear or straight lines may bend in images with complicated patterns. They are not due to product malfunctions.
- Noise may appear on the screen during the keystone adjustment because of the type of the video signal being projected and the setting values of the keystone adjustment. In such cases, set the keystone adjustment values in the range where the image is
	- displayed without noise.
- age may not be displayed correctly because of the type of input signal.
- When the 1080i signal is input, the keystone adjustment ranges are limited.

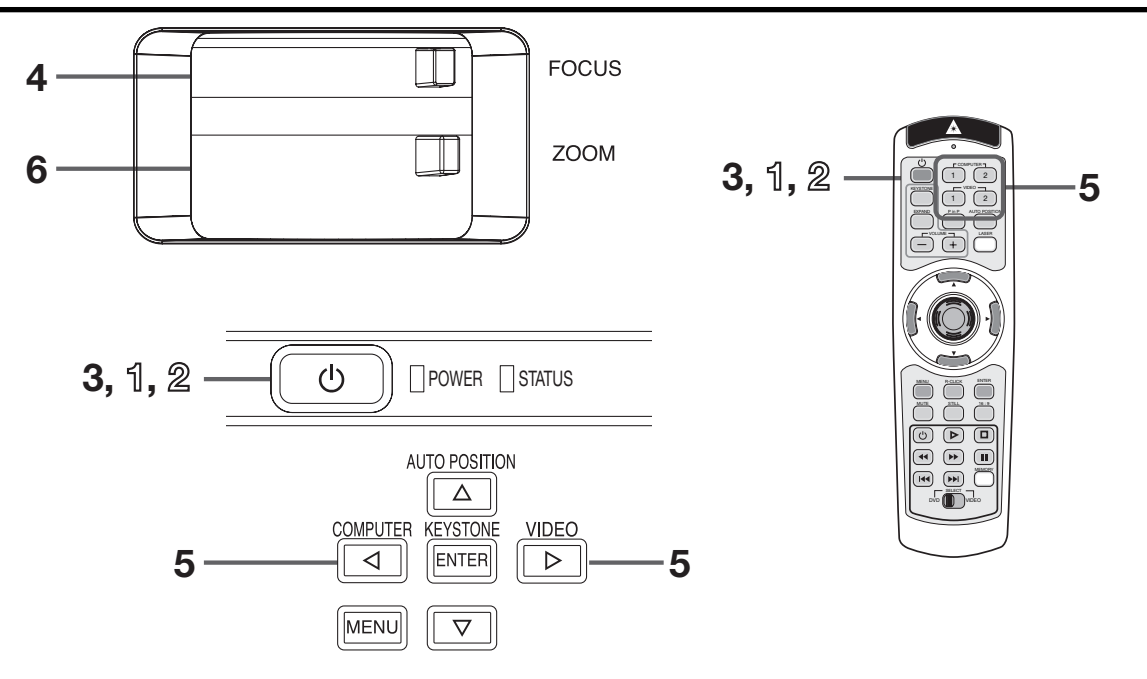

#### **Power-on**

- 1. Turn on the device connected to the projector first.
- 2. Plug the power cord in the wall outlet.
	- The POWER indicator lights up.
		- If the power cord is unplugged from the wall outlet before the projector is cooled down completely after use, the fans may start rotating when the power cord is plugged in next time and the POWER button may not function. In this case, wait for the fans to stop and press the POWER button to light the indicator.
- 3. Press the POWER button.
	- It may take about one minute for the lamp to light up.
	- The lamp occasionally fails to light up. Wait a few minutes and try to light the lamp again.
	- After the POWER button is pressed, the image may flicker before the lamp becomes stable. This is not a product malfunction.
	- LAMP MODE can't switch for one minute after the power ON. (For XD480U / XD450U only)

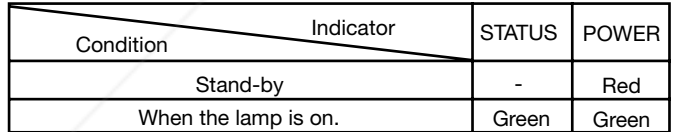

#### **Important:**

 $\frac{1}{2}$  hot cover the lens with the lens cap while the lamp is on. Do not strip off the aluminum sheet inside the lens cap.

- If necessary, adjust the focus and zoom again. The projector starts warming up when the POWER button is pressed. During the warm-up process, batter to presecut Burning the Warny dip process; and **ROJECTOR LAMPS AND ACCESSORIES** cepted.
- By blinking red, the STATUS indicator indicates that the lamp should be replaced soon. Replace the lamp when the STATUS indicator blinks red. (See page 27 and 30.)
- Images may not be projected with good quality in an extremely hot or cold environment. (This is not a product malfunction.)
- 4. Adjust the focus by turning the focus ring.
- 5. Choose your desired external input source using the COMPUTER or VIDEO button.
	- The input source is switched between COMPUT-ER 2 and DVI at every press of the COMPUTER 2 button on the remote control. (For XD480U / XD450U only)
	- The input source is switched between COM-PUTER 1, COMPUTER 2 and DVI (For XD480U / XD450U only) at every press of the COMPUTER button on the control panel.
	- The input source is switched between VIDEO and S-VIDEO at every press of the VIDEO button on the control panel.
	- The projector automatically selects the appropriate signal format. The selected signal format is displayed on the screen.
	- The COMPUTER and VIDEO buttons don't function while the menu is being displayed.
	- When COMPUTER 1 or COMPUTER 2 is chosen as the source, images supplied from the computer may flicker. Press the  $\blacktriangleleft$  or  $\blacktriangleright$  button on the remote control to reduce flicker, if it occurs.
	- To avoid permanently imprinting a fixed image onto your projector, please do not display the same stationary images for long period.
- 6. Adjust the image size by turning the zoom ring.

#### **Power-off**

Use the following procedure to turn off the projector. Do not turn off the projector by unplugging the power cord while the lamp is on. Unplugging while the lamp is on degrades the lamp's performance and causes failure in the projector.

- 1. Press the POWER button.
	- The message "POWER OFF? YES : PRESS AGAIN" appears on the screen.
	- To cancel, press any button except the POWER button. (Some buttons on the remote control don't function for cancel.)
- 2. Press the POWER button within 10 seconds again.
	- The lamp will go out and the STATUS indicator will start blinking.
	- Though the lamp goes out at this second press of the POWER button, the air outlet fans continue operating for one minute to cool down the lamp. The STATUS indicator will stop blinking.
- 3. Unplug the power cord.
	- The POWER indicator will go out.
	- If the power cord should be unplugged accidentally while either the air inlet fan or the air outlet fans are operating or the lamp is on, allow the projector to cool down for 10 minutes with the power off. To light the lamp again, press the POWER button. If the lamp doesn't light up immediately, repeat pressing the POWER button two or three times. If it should still fail to light up. replace the lamp.

#### **Important:**

• When storing the projector in the provided carrying case, the lens should face up.

#### **AUTO POSITION button**

FixYourDLP.com

When the image isn't projected in the right position with COMPUTER selected as the input source, follow the procedure below.

- 1. Project a bright image such as the "Recycle Bin" window on the full screen.
- 2. If the screen saver is running, turn it off.
- 3. Press the AUTO POSITION button.
	- If the image is still not in the right position, adjust the image position using the SIGNAL menu. See page 20.

**Volume from the speaker**

Press the VOLUME + or - button to change the volume from the speaker.

The volume control bar will appear on the screen.

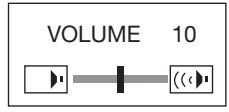

- The volume control bar will disappear about 10 seconds after the VOLUME button is released.
- The VOLUME buttons don't function while the menu selection bar or the menu is being displayed.
- When a high-level audio signal, such as a DVD audio signal, is supplied to the AUDIO IN terminal, the output from the speaker may be distorted.

#### **AV mute**

The video and audio signals are temporarily muted when the MUTE button is pressed. To cancel muting, press the MUTE button again.

- If MUTE MODE in the INSTALLATION menu is set to IMAGE, the splash screen will appear when the MUTE button is pressed.
- You can alter the splash screen optionally. See page 22.

#### **ANAMORPHIC mode**

When playing DVD discs containing data of letterboxed image, press the 16:9 button. Exit the ANAMORPHIC mode, by pressing the 16:9 button again.

#### **Important:**

• When a letterboxed image is kept displayd for a long time before displaying 4:3 image, the afterimages of the black bars may appear on the 4:3 image screen. Consult your dealer in this case.

#### **Caution:**

- After using the projector, wait one minute for the air outlet fans to stop. Then unplug the power cord from the wall outlet.
- The lamp can't be lit again for one minute after turned off for safety purpose. It will take another one minute for the STATUS indicator to go out. If you want to turn on the projector again, wait until the indicator goes out, and then press the POWER button.
- The air outlet fans rotate faster as the temperature around the projector rises.
- When the temperature around the projector rises high, the sign "TEMPERATURE!!" blinks red on the screen. If the temperature stays high, the lamp will go out automatically.

Spansared by DM **Important:**  :ount-Merchai • Do not display a still picture for a long time because the afterimages may persist on the screen. **HE TRUSTED SOURCE FOR PROJECTOR LAMPS AN** 

### **Menu operation**

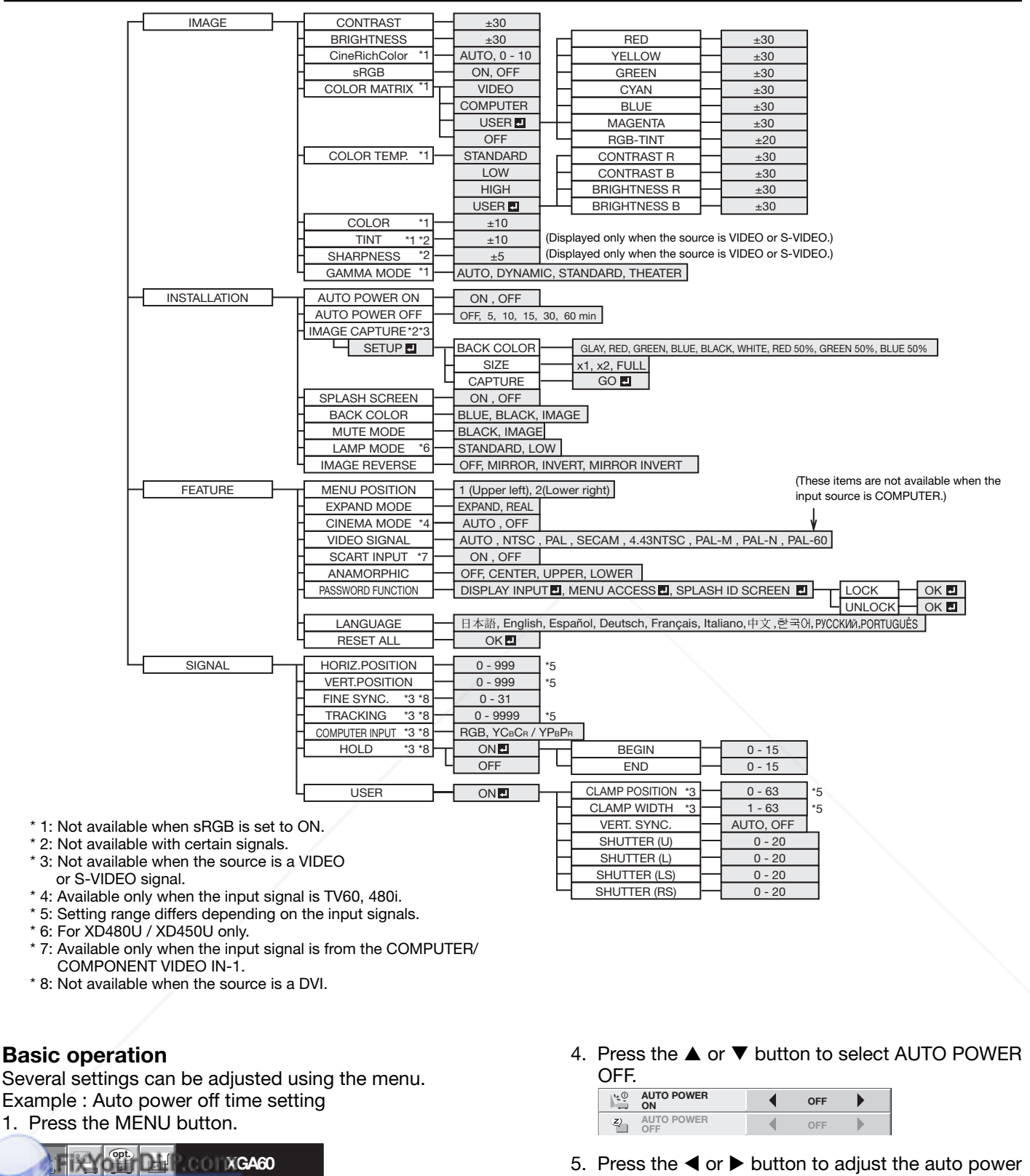

5. Press the  $\blacktriangleleft$  or  $\blacktriangleright$  button to adjust the auto power off time.

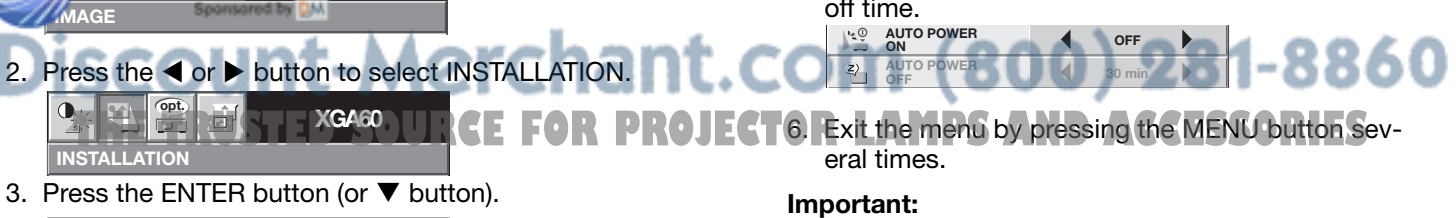

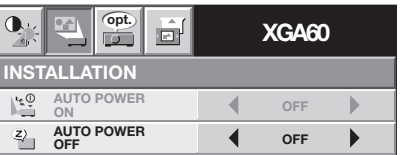

- When the button doesn't function, unplug the power cord from the wall outlet. Wait about 10 minutes, plug the power cord in, and try again.
- After selecting the items marked with  $\blacksquare$ , press the ENTER button.

### **1 IMAGE**

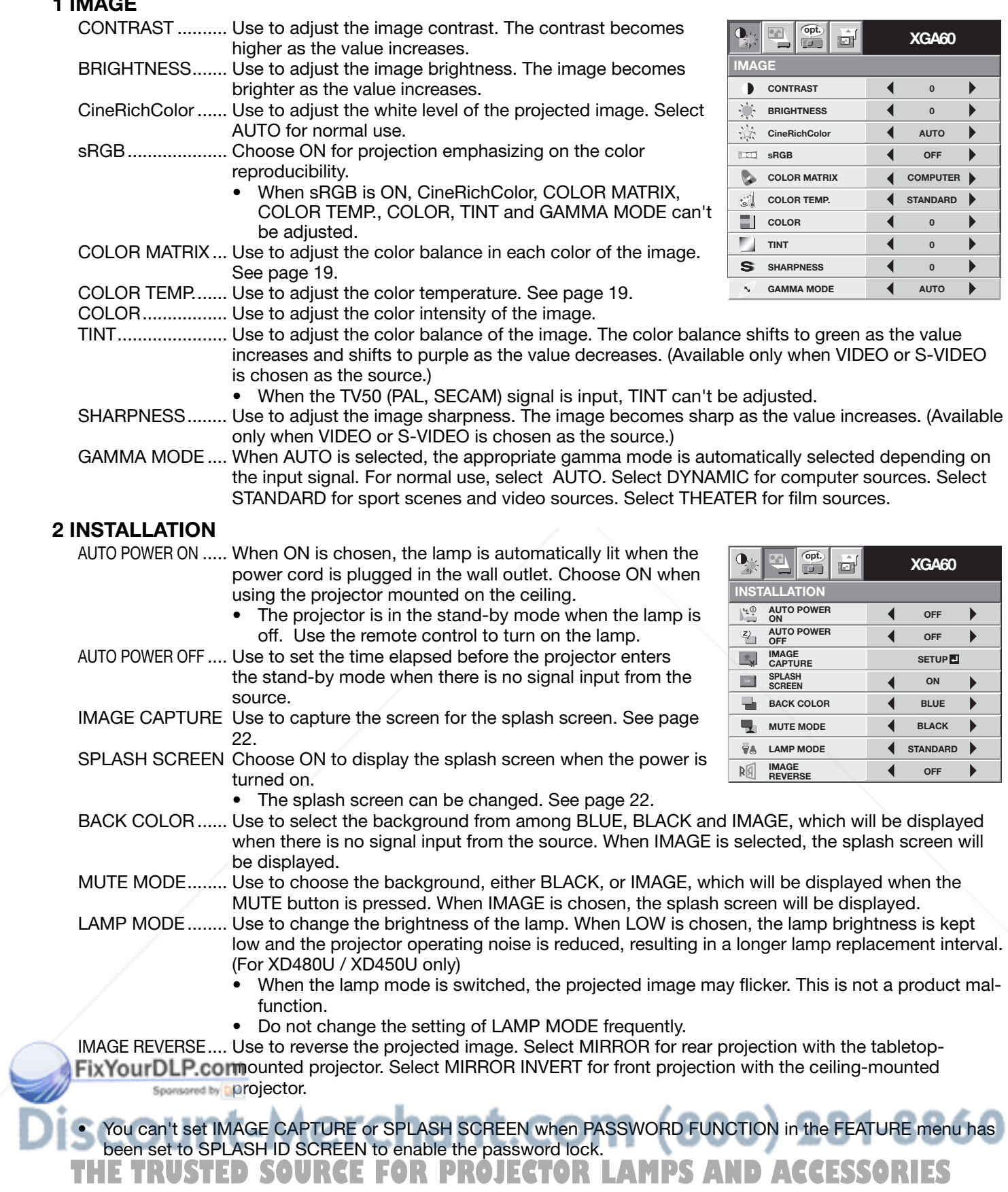

#### **3 FEATURE**

- MENU POSITION .... Use to select the position of the menu on the screen, 1. (upper left) or 2.  $\Box$  (lower right). EXPAND MODE .... Choose the mode for enlarging the image. See page 21. CINEMA MODE .... When AUTO is selected, the film mode will be automatically activated when a film source signal is inputted. When OFF is selected, the film mode will not be activated. VIDEO SIGNAL ..... When AUTO is selected, the appropriate video format is automatically selected depending on the input signal. If the image isn't displayed correctly, select the desired video
- format manually. SCART INPUT ...... Choose ON when connecting the projector with a device equipped with the SCART terminal that can output RGB signal. SCART terminal is used mainly in Europe. Choose

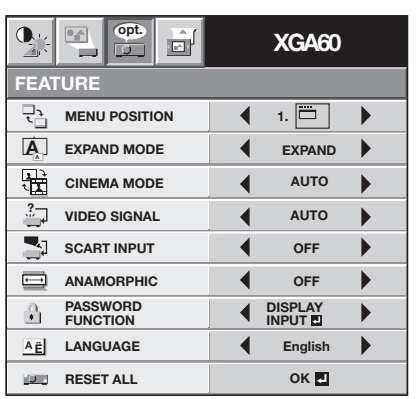

- OFF normally. (Available only for the input signal from the COMPUTER?COMPONENT VIDEO IN-1 terminal.)
- ANAMORPHIC ..... Select the desired position from among UPPER, CENTER, and LOWER when playing DVD discs containing data of letterboxed images.
- PASSWORD FUNCTION .. Use to change the mode of the password lock or to enable or cancel the password lock. See page 25 for details.
- LANGUAGE .......... Use to select the language used in the menu. ( $\frac{1}{10}$   $\frac{1}{4}$   $\frac{1}{10}$  / Español / Deutsch / Français / Italiano / 中文/ 한국어 / РУССКИй / PORTUGUÊS).

RESET ALL ........... Use to reset the menu settings (except IMAGE CAPTURE, PASSWORD, and LANGUAGE).

- CINEMA MODE can be adjusted only when a TV60,480i signal is being displayed.
- SCART INPUT is available only when the input signal is from COMPUTER / COMPONENT VIDEO IN 1 terminal.
- When SCART INPUT is set to ON, nothing is output to the external monitor.
- When SCART INPUT is set to ON, normal computer signals aren't projected.
- Use a SCART-BNC (or SCART-Mini D-SUB 15P) cable (option) when connecting this projector with an AV device equipped with the SCART terminal.
- Some AV devices equipped with the SCART terminal aren't compatible with this projector.
- When VIDEO SIGNAL is set to AUTO, the image may not be projected with correct colors. Change the setting of VIDEO SIGNAL depending on the input signal in such cases.
- When ANAMORPHIC is set to except OFF, the keystone adjustment ranges are limited.

#### **4 SIGNAL**

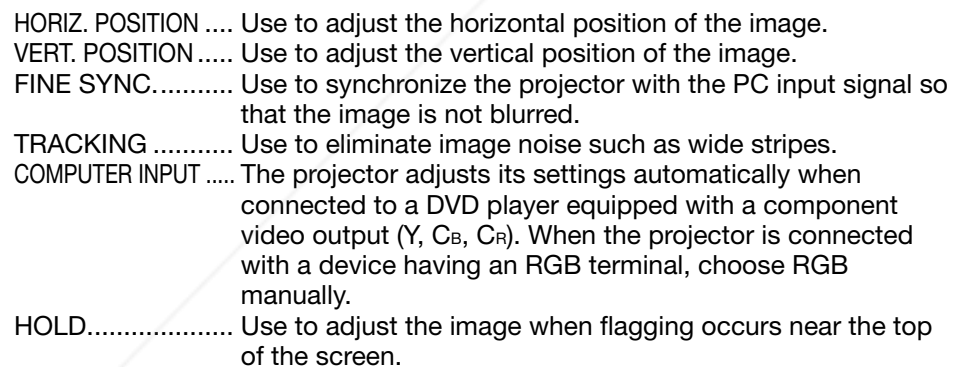

#### **5 SIGNAL - USER (No need to adjust in normal use.)**

CLAMP POSITION/

CLAMP WIDTH..... Use to correct solid white or solid black in the projected image. Use to adjust the image when its motion doesn't run smoothly. ERT.SYNC. Use to agust the mage will<br>Fix YourDLP.Gelect AUTO for normal use.

#### SHUTTER (U) ........ Use to adjust the image when noise appears on the top part of the image.

SHUTTER (L) ........ Use to adjust the image when noise appears on the bottom part

of the image. SHUTTER (LS) ...... Use to adjust the image when noise appears on the left half of the image. **THESSORIES** SHUTTER (RS) ..... Use to adjust the image when noise appears on the right half of the image.

• If any setting of the SIGNAL-USER menu is changed, the image maynot be displayed correctly. In this case, press the AUTO POSITION button.

#### **Important:**

• You can set the IMAGE, SIGNAL, and SIGNAL-USER menus only when the signal is supplied.

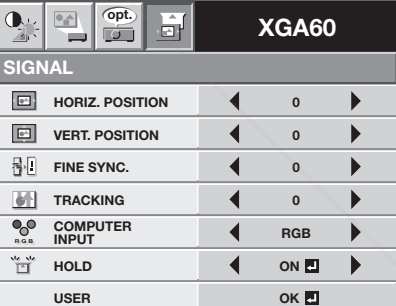

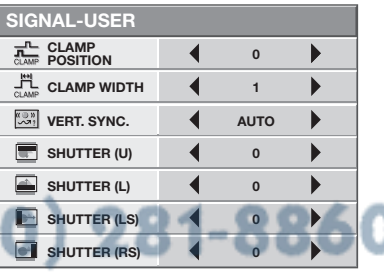

### **Image adjustment**

#### **Image adjustment**

You can adjust the image using the IMAGE menu.

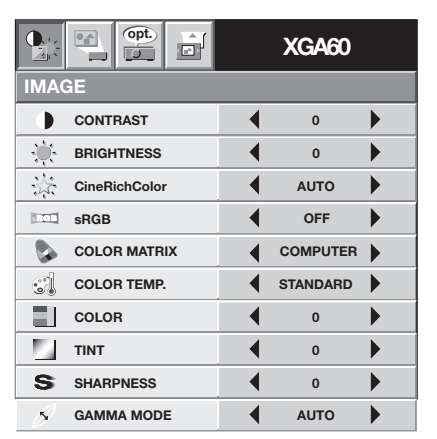

#### **To control the white-to-black level of the image :**

Adjust CONTRAST in the IMAGE menu. Press the button to increase the contrast and the  $\blacktriangleleft$  button to reduce it.

#### **To control the light level of the image :**

Adjust BRIGHTNESS in the IMAGE menu. Press the  $\blacktriangleright$ button to lighten the image and the  $\blacktriangleleft$  button to darken it.

#### **To determine the intensity of the color :**

Adjust COLOR in the IMAGE menu. Press the  $\blacktriangleright$  button to increase the amount of color in the image and the  $\blacktriangleleft$  button to decrease it.

**To adjust the red-green color balance of the image :**

Adjust TINT in the IMAGE menu. Press the  $\blacktriangleright$  button to increase the amount of green in the image and the  $\blacktriangleleft$ button to increase the amount of red in the image.

#### **To adjust the detail and clarity of the image :**

Adjust SHARPNESS in the IMAGE menu. Press the  $\blacktriangleright$ button to sharpen the image and the  $\blacktriangleleft$  button to soften the image.

#### **Color matrix**

This projector adjusts the color balance in each color of RGB (red, green, and blue), and their neutral colors (yellow, cyan, and magenta) by the color correction adjustment. Use the color correct adjustment when you want to emphasize color or when only a certain color balance is not correctly adjusted.

> **0 0 0**

**0 0 0**

∢

 $\overline{ }$ 

- 1. Select COLOR MATRIX in the IMAGE menu.
- 2. Press the  $\blacktriangleleft$  or  $\blacktriangleright$  button to select USER  $\blacksquare$ .
- Press the ENTER button.

#### **FixYourDLP.com**  $\blacktriangleleft$ **RED**  $\blacktriangleleft$

**RGB-TINT**

**MAGENTA**

**GREEN**

**CYAN**

**YELLOW**

**BLUE**

⊿

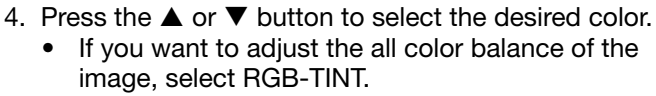

- 5. Press the  $\blacktriangleleft$  or  $\blacktriangleright$  button to adjust the color balance of the selected color.
- 6. Repeat steps 4 and 5 for optimum adjustment results.
- 7. Exit the menu by pressing the MENU button several times.
- When the input source is VIDEO or COMPUTER, the setting items in the color matrix adjustment are automatically set to the predetermined values. You can change these settings manually.
- To cancel the color matrix adjustment, select OFF in step 2.
- When the color matrix adjustment is carried out, the colors in the menu will also vary. This isn't a product malfunction.

#### **Color temperature**

- 1. Select COLOR TEMP. in the IMAGE menu.
- 2. Press the  $\blacktriangleleft$  or  $\blacktriangleright$  button to select USER  $\blacksquare$ .
- 3. Press the ENTER button.

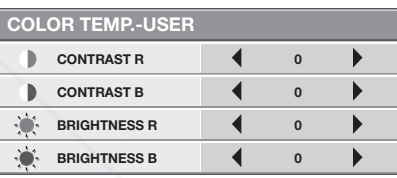

- 4. Press the  $\triangle$  or  $\nabla$  button to select the desired item.
- 5. Press the  $\blacktriangleleft$  or  $\blacktriangleright$  button to adjust the selected item.
- 6. Repeat steps 4 and 5 for optimum adjustment results.
- 7. Exit the menu by pressing the MENU button several times.

#### **About color temperature**

There are different kinds of white color. Color temperature is a way to show the differences in white. White of which temperature is low appears reddish. When the color temperature rises, white appears bluish. This projector adjusts this color temperature by changing the values of contrast blue and red. To rise the color temperature:

Increase the CONTRAST B (blue) and decrease the CONTRAST R (red).

To reduce the color temperature: Decrease the CONTRAST B (blue) and increase the CONTRAST R (red). **THETRUSTEDSOURCEFORPROJECTORLAMPSANDACCESSORIES**

#### **Adjustment of the image from the computer**

This projector adjusts the format of the video signal supplied from the computer. However, sometimes images are not projected correctly owing to the type of the computer used. When the image from the computer isn't projected correctly, press the AUTO POSITION button. (See page 15.) If the image isn't projected correctly yet, adjust the image from the computer using the menu.

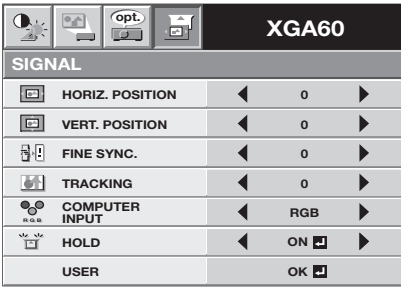

#### **To move the image horizontally :**

Adjust HORIZ. POSITION in the SIGNAL menu. Press the  $\blacktriangleright$  button to move the image to the left. Press the  $\blacktriangleleft$ button to move the image to the right.

#### **To move the image vertically :**

Adjust VERT. POSITION in the SIGNAL menu. Press the  $\blacktriangleright$  button to move the image upward. Press the  $\blacktriangleleft$ button to move the image downward.

#### **When the image flickers or the image is out of focus :**

Adjust FINE SYNC. in the SIGNAL menu.

#### **When the top part of the image flags:**

Change the setting of HOLD in the SIGNAL menu. Select ON  $\blacksquare$ , press the ENTER button, and adjust BEGIN or END to minimize the flagging.

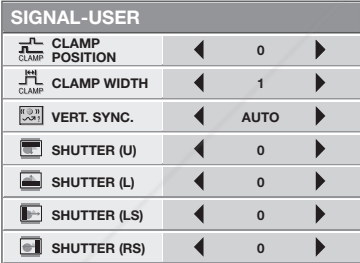

#### **When wide strips appear :**

Adjust CLAMP POSITION or CLAMP WIDTH in the SIG-NAL - USER menu.

#### **When the motion doesn't run smoothly :**

st VERT. SYNC<sub>D</sub>in the SIGNAL - USER menu. Se-**Lect AUTO for normal use.** 

#### **When noise appears on the right or left half of the**

1t.com (800) 281-8860 **image :** Adjust SHUTTER (LS) or SHUTTER (RS) in the SIGNAL - USER **menur RUSTED SOURCE FOR PROJECTOR LAMPS AND ACCESSORIES** 

#### **When noise appears on the top or bottom part of the image :**

Adjust SHUTTER (U) or SHUTTER (L) in the SIGNAL - USER menu.

#### **Important:**

Do not change any of the settings in the SIGNAL-USER menu for normal use.

#### **Simple adjustment method**

1. Select HORIZ. POSITION in the SIGNAL menu.

- 2. Press the  $\blacktriangleleft$  or  $\blacktriangleright$  button to adjust the horizontal start position (or the left side of the image).
- 3. Select TRACKING in the SIGNAL menu.
- 4. Press the  $\blacktriangleleft$  or  $\blacktriangleright$  button to adjust the horizontal end position (or the right edge of the image).
- 5. Repeat steps 1 to 4 for optimum adjustment results.
- 6. Select VERT. POSITION in the SIGNAL menu.
- 7. Press the  $\blacktriangleleft$  or  $\blacktriangleright$  button to adjust the vertical start position (or the upper edge of the image).

#### **Expand**

By pressing the EXPAND button on the remote control, you can magnify the image to view the details. You can view the image in its original size in the REAL mode.

- The EXPAND mode doesn't work with video or S-video signal.
- The EXPAND mode doesn't function with some input signals. For details, see page 33.

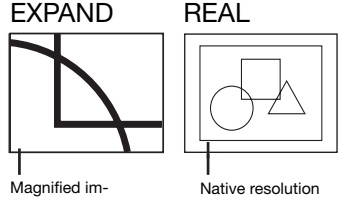

display

#### **To choose the EXPAND or REAL mode:**

- 1. Press the MENU button.
- 2. Press the  $\blacktriangleleft$  or  $\blacktriangleright$  to select the FEATURE menu.
- 3. Press the ENTER button.
- 4. Press the  $\blacktriangle$  or  $\nabla$  button to select EXPAND MODE.
- 5. Press the ◀ or ▶ to choose EXPAND or REAL.
- 6. Press the MENU button twice to exit the menu.

#### **To use the EXPAND mode:**

- 1. Press the EXPAND button.
	- You can select the area to be magnified by pressing the  $\blacktriangle$ ,  $\nabla$ ,  $\blacktriangleleft$ , or  $\blacktriangleright$  button on the remote control.
	- You can change the magnification of the selected area by pressing the  $+$  or - button.
- 2. Press the EXPAND button again to the exit the EX-PAND mode.
	- The regular operation screen will appear.

#### **Important:**

• In the EXPAND mode, you can't adjust the volume.

#### **To use the REAL mode:**

- 1. Press the EXPAND button.
- $\bullet$  In the REAL mode, press the  $\blacktriangleleft$  or  $\blacktriangleright$  button on the remote control for fine adjustment.
- In the REAL mode, the AUTO POSITION button doesn't function. When this button is pressed, the prohibition mark  $\textcircled{\scriptsize{8}}$  appears on the screen.
- 2. Press the EXPAND button again to the exit the REAL mode.
	- The regular operation screen will appear.

FixYourDLP.com

#### **Picture in Picture (PinP)**

One of the special features of this projector is the picture-in-picture (PinP) mode. The PinP mode allows you to view the images from different sources at the same time.

#### **To use the PinP mode**

- 1. Press the PinP button on the remote control.
- When you press the PinP button with the image from the COMPUTER/COMPONENT VIDEO IN terminal displayed on the screen, the image from the VIDEO IN or S-VIDEO IN terminal is displayed as the sub image.
- When the image from the VIDEO IN or S-VIDEO IN terminal is displayed, the PinP mode isn't activated.
- 2. If necessary, select the desired external input source of the sub image by using the VIDEO 1 or VIDEO 2 button on the remote control or the VIDEO button on the control panel.
- 3. Press the PinP button on the remote control. • The PinP mode will be canceled.

#### **To change the position of the sub image:**

Press the  $\blacktriangleleft$  or  $\blacktriangleright$  buttons on the remote control.

#### **Important:**

- The motion may not run smoothly in the PinP mode.
- The PinP mode isn't available with some input signals. For further information, see page 33.
- When the COMPUTER 1 or COMPUTER 2 button on the remote control or the COMPUTER button on the control panel is pressed, the PinP mode will be canceled.

#### **Still**

To stop the motion in the image temporarily (or to display a still image):

- Press the STILL button on the remote control.
- The image will freeze temporarily.

#### **To resume the motion in the image:**

Press the STILL button on the remote control again.

#### **Important:**

• Do not display a still picture for a long time because the afterimages may persist on the screen.

Spansared by DM count-Merchant.com (800) 281-8860 THE TRUSTED SOURCE FOR PROJECTOR LAMPS AND ACCESSORIES

#### **Setting of the image displayed during startup or muting**

You can display your desired image as the startup screen (or splash screen). Using the menu, you can also use such image as a background that is displayed while the video is muted or no signal is supplied.

#### **Important:**

• You can't set IMAGE CAPTURE when PASSWORD FUNCTION in the FEATURE menu has been set to SPLASH ID SCREEN to enable the password lock.

#### **Setting procedure**

- 1. Press the COMPUTER button to select the image supplied to the COMPUTER/COMPONENT VIDEO IN terminal.
- 2. Display your desired image.
- 3. Display the INSTALLATION menu.
- 4. Select IMAGE CAPTURE by pressing the  $\blacktriangle$  or  $\blacktriangledown$ button.
- 5. Press the ENTER button.
	- The setting menu will be displayed.

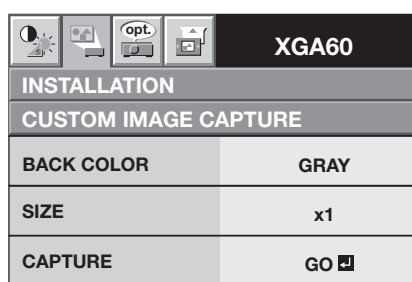

#### **Set the background color**

(Set the background color only when you set the image size to x1 or x2.)

- 6. Select BACK COLOR by pressing the  $\blacktriangle$  or  $\nabla$  button.
- 7. Select your desired color for the background (GRAY, RED, GREEN, BLUE, BLACK, WHITE, RED50%, GREEN50%, or BLUE50%) by pressing the  $\blacktriangleleft$  or  $\blacktriangleright$ button.

#### **Set the image size**

- 8. Select SIZE by pressing the  $\blacktriangle$  or  $\nabla$  button.
- 9. Select x1, x2, or FULL by pressing the  $\blacktriangleleft$  or  $\blacktriangleright$  button.

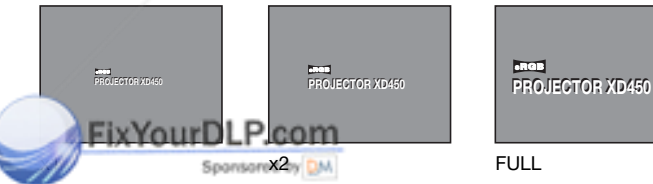

12. Adjust the size of the image to be captured so that such image stays within the red frame.

- Press the  $\blacktriangle$ ,  $\nabla$ ,  $\blacktriangleleft$  or  $\blacktriangleright$  button to move the red frame.
- You can't move the red frame outside the screen.

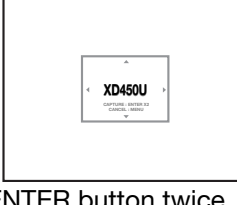

13. Press the ENTER button twice. • Image capture will start.

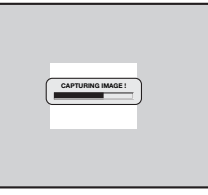

- Press the MENU button to cancel the procedure.
- When the image capture completes, the captured image will be displayed for 2 seconds.

#### **Important:**

- You can't change the new startup screen back to the original startup screen. (Even when you select RE-SET ALL in the FEATURE menu, the factory default screen isn't available any longer.) When you want to change the startup screen again, capture another image.
- The captured image will be displayed from the next startup. If the captured image isn't displayed, make sure that the setting of SPLASH SCREEN in the IN-STALLATION menu isn't OFF. (See page 17.)
- To display the captured image while the video is muted, set MUTE MODE in the INSTALLATION menu to IMAGE. (See page 17.)
- When BACK COLOR in the INSTALLATION menu is set to IMAGE, the captured image will be displayed while no signal is supplied.
- Some images can't be captured correctly because of their signal type.

### **Capture the image** Capture the image  $\mathbf{h}$   $\mathbf{h}$  or  $\mathbf{c}$  or  $\mathbf{c}$  button.  $\mathsf{Int}$  . COM  $(800)$   $281-8860$

11. Press the ENTER button. SOURCE FOR PROJECTOR LAMPS AND ACCESSORIES

• A red frame appears. (The size of the red frame is 295x222 pixels.)

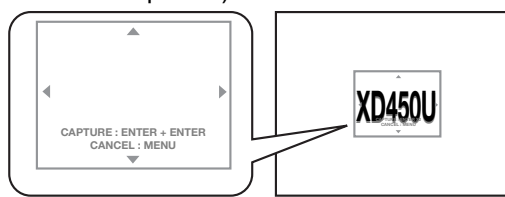

#### **Installation other device's remote commands**

You can install other device's remote commands in the remote control of this projector.

#### **How to install**

- 1. Set the SELECT switch of the remote control of this projector to DVD or VIDEO, depending on the device you use.
- 2. Place the remote control of this projector and that of the other device with their transmission windows 2-5 cm apart.

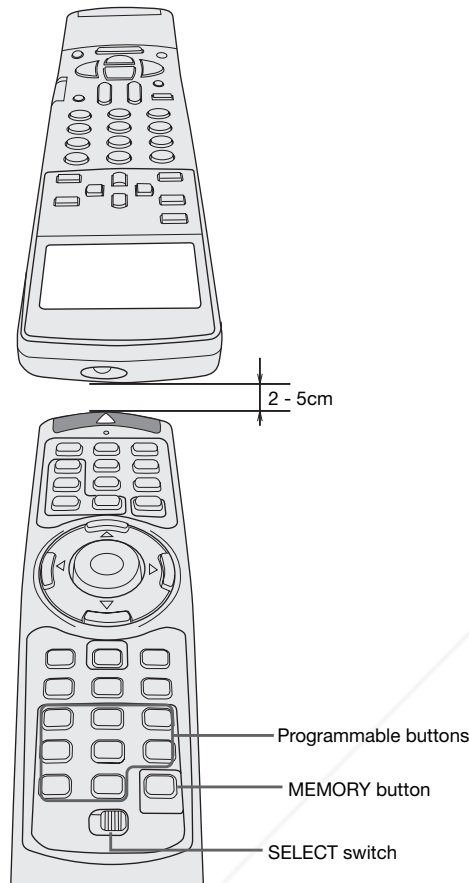

- 5. Hold down the button on the other device's remote control whose command you want to install until the MEMORY button start blinking.
	- When the MEMORY button blinks six times and then goes out, the function has been installed successfully.
	- When the MEMORY button doesn't blink before going out, the installation has failed.
	- To continue to install other functions, repeat step 3 to 5.

#### **Important:**

- Some special commands are not memorized, depending on the type of the remote control.
- Do not install any remote commands of other devices including air conditioners than video devices.

#### **How to use the installed functions**

- 1. Set the SELECT switch of the remote control of this projector to DVD or VIDEO, depending on the device you use.
- 2. Press the programmable button in which the desired remote command has been installed.

- 3. Press the MEMORY button.
	- The MEMORY button will blink red.
	- To cancel the installation, press the MEMORY button again.
- 4. Press any programmable button on the remote control of this projector.
	- The MEMORY button will stop blinking and stay on.
	- When no button is pressed for 6 seconds after step 3 and 4, the MEMORY button will go out au-

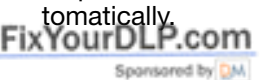

scount-Merchant.com (800) 281-8860 THE TRUSTED SOURCE FOR PROJECTOR LAMPS AND ACCESSORIES

#### **Mouse remote control**

By connecting to personal computer through the USB port, you can operate your computer with the projector remote control.

#### **Projector + computer with USB connector**

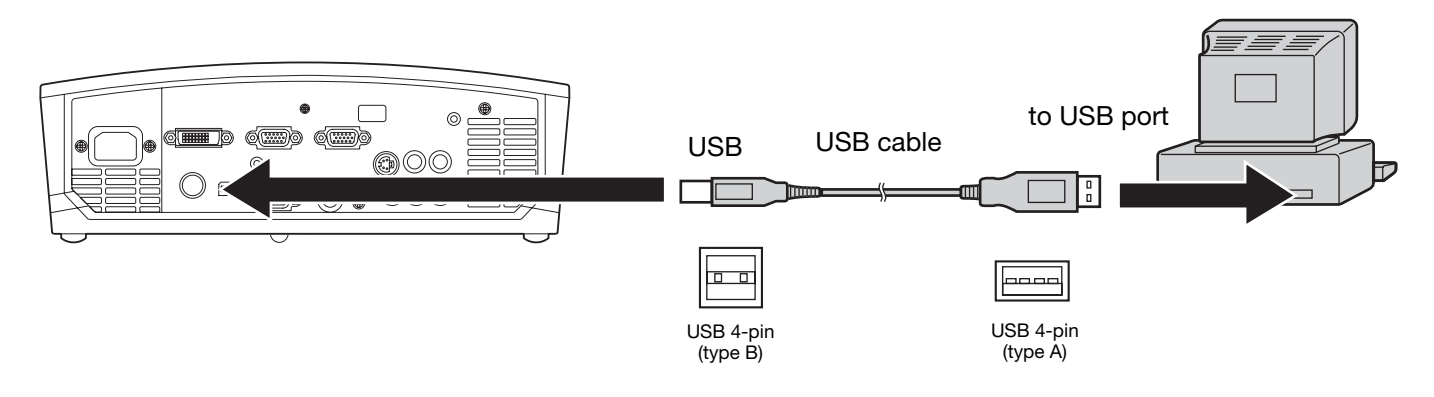

- You can use the mouse remote control function with a computer supporting USB only.
- When the lamp is turned ON, the computer connected with the USB cable may not work correctly. In this case, restart the projector and the computer. If possible, you should disconnect the USB cable when the lamp is turned ON.

#### **Operation**

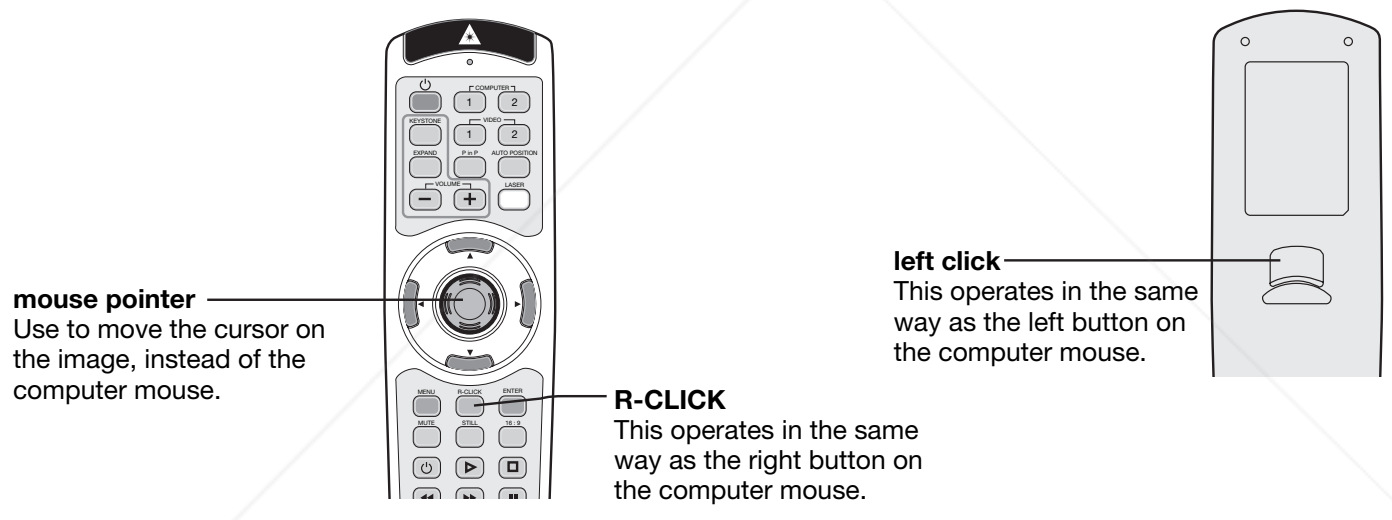

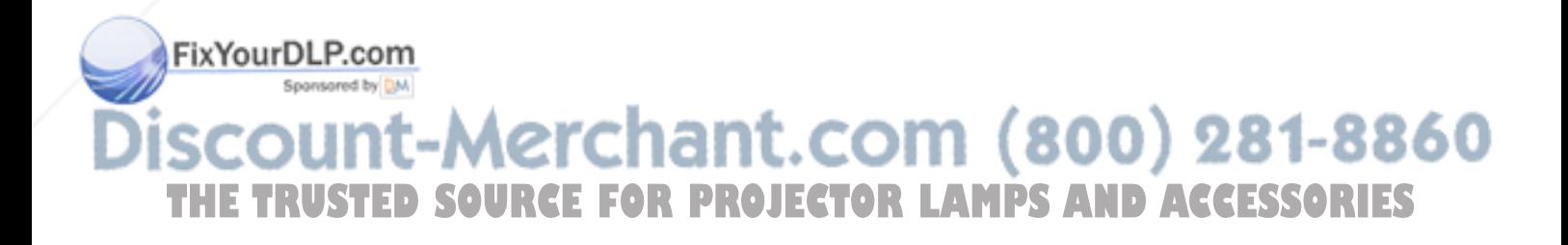

#### **Password function**

This projector is equipped with the password function that is designed for prevention of theft and wrong operation by children and restriction on operation by other than specified users. The password function has three modes as follows.

- DISPLAY INPUT ...........When the projector is turned on, the startup screen (or splash screen) will appear and stay on the screen until the password is entered. When the password is entered, the startup screen will switch to the regular operation screen.
- MENU ACCESS ............All the buttons except for the POWER button on the projector are disabled. (The buttons on the remote control are enabled.) You can use this mode as a measure of prevention of wrong operation by children and restriction on operation by other than specified users.
- SPLASH ID SCREEN ....IMAGE CAPTURE and SPLASH SCREEN in the menu become unavailable. SPLASH SCREEN will be set to ON automatically.

#### **To enable the password function:**

- 1. Display the FEATURE menu.
- 2. Press the ▲ or ▼ button to select PASSWORD FUNCTION.
- 3. Press the  $\blacktriangleright$  button to change the mode among DISPLAY INPUT, MENU ACCESS, and SPLASH ID SCREEN.
	- When the password has already been set, the mode won't be changed. In such cases, press the ENTER button to cancel the password function and try again.
- 4. Press the ENTER button.
	- The screen for setting the password function will appear.

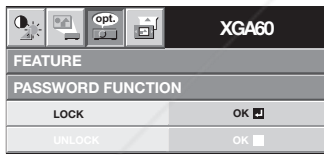

- 5. Press the ENTER button.
	- The screen for entering a password will appear.

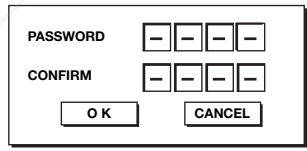

6. Press the  $\triangle$  or  $\nabla$  button to select a number from 0

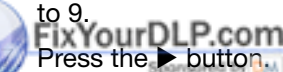

- You can set the next digit.
- 8. Repeat steps 6 and 7 to set a four-digit password. **COM (800) 281-8860**
- 9. Enter the password again for confirmation using the **JECTOR LAMPS AND ACCESSORIES** same steps.

10. Select OK, and press the ENTER button.

- If the entered passwords don't match, an error message will appear.
- To cancel the procedure, select CANCEL, and press the ENTER button.
- You can cancel the procedure by pressing the MENU button alternatively.

#### **To cancel the password function:**

- 1. Display the FEATURE menu.
- 2. Press the  $\triangle$  or  $\nabla$  button to select PASSWORD FUNCTION.
- 3. Press the ENTER button.
	- The screen for canceling the password function will appear.

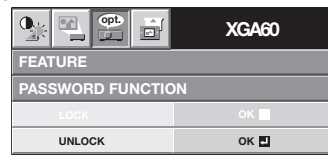

- 4. Press the ENTER button.
	- The screen for entering the password will appear.

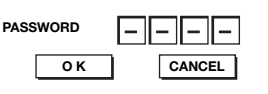

- 5. Press the  $\triangle$  or  $\nabla$  button to select a number from 0 to 9.
- 6. Press the  $\blacktriangleright$  button. • You can set the next digit.
- 7. Repeat steps 5 and 6 to enter the four-digit password.
- 8. Press the  $\blacktriangleright$  button, select OK, and press the ENTER button.
	- If you enter a wrong password, an error message will appear.
	- To cancel the procedure, press the  $\blacktriangleright$  button, select CANCEL, and press the ENTER button.
	- You can cancel the procedure by pressing the MENU button alternatively.

#### **Important:**

• If you forget your password, keep pressing the MENU and ENTER buttons on the control panel at the same time about three seconds to cancel the password function.

### EN - 25

When the lamp no longer functions, replace it with a new one.

#### **Caution:**

- Do not remove the lamp immediately after using the projector. You may get burned because the lamp is very hot after use.
- Before replacing the lamp, press the POWER button to turn off the lamp and wait for two minutes for the lamp to cool down. Unplug the power cord from the wall outlet and wait one hour for the lamp to cool down completely.
- Do not remove the lamp except for replacement. Careless handling can cause injury or fire.
- Do not touch the lamp directly. It may break and cause injury or burn.
- Be sure not to drop the lamp lid screw into the projector. Also be sure not to put metal or any flammable objects inside because it may cause fire or electric shock. If any objects should fall inside, unplug and contact your dealer.
- Install the lamp securely to prevent failure and fire.
- If the lamp should break, small glass fragments may fall out through the grilles and some may remain inside of the projector or the lamp box. When taking the lamp box out, be sure to turn over the projector and hold the handle of the lamp box to avoid injury due to the glass fragments.
- If the lamp should break, never shake the lamp box or hold it in front of your face after removing it. The glass fragments may fall out and cause injury to your eyes.
- When placing the projector upside down to replace the lamp or conduct maintenance, ensure that the projector is securely placed before working with it.
- 1. Reverse the projector gently.
- 2. Loosen the screw (a) using a Phillips screwdriver (+), and remove the lamp cover (b).

3. Loosen the screws (c) using a

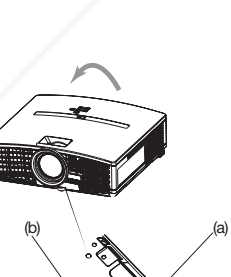

(c)

- Phillips screwdriver (+).
- 4. Pull up the handle.
- 5. Pull out the lamp box by the handle while holding the projector.
	- Pull the lamp box out of the projector slowly. If it is pulled out quickly, the lamp may break scattering glass fragments.
	- Do not spill liquid on the removed lamp box or do not place it near lany flammable object or where children can reach to prevent injury or fire.
- Load a new lamp box securely into the projector in the right orientation.
- 7. Put the handle back to the original position.
	- Make sure that the handle is locked.
- 8. Tighten up the screws (c) using a Phillips screwdriver (+).

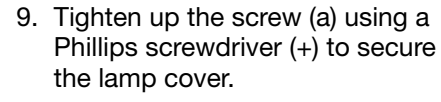

#### **Reset of the lamp operation time**

Plug in the power cord, turn on the lamp, and reset the lamp operation

time by keep pressing the  $\blacktriangleleft$ ,  $\blacktriangleright$ , and POWER buttons on the control panel at the same time about three seconds.

(c)

#### **Important:**

- Unless these three buttons are pressed at the same time, the lamp operation time isn't reset.
- Make sure that the STATUS indicator is lit twice and the lamp operation time is reset successfully.
- The projector doesn't turn on if the lamp cover isn't attached securely.
- Be sure to reset the lamp operation time whenever you replace the lamp.
- Do not reset the lamp operation time unless you replace the lamp.

#### **Caution:**

- The lamp is fragile. If it is broken, be careful not to cut yourself with glass fragments.
- Contact your dealer for a new lamp.

#### **Interval of lamp replacement**

The recommended interval of lamp replacement is about 5000 hours\*1, \*2 of consecutive use. Such interval differs depending on the operating environment and may be shorter than 5000 hours\*1, \*2 . Decrease in luminescence and/or color brightness indicates that the lamp needs to be replaced. When the lamp operation time exceeds 3750 hours\*1 , the indicator will blink alternately between green and red (while the lamp is lit; when the lamp is not lit, the indicator will be blink red only) and the lamp replacement message will appear on the screen for one minute every time the lamp is turned on. When the lamp has been used for about 4750 hours\*1 , the replacement message (LAMP EXCHANGE) will appear on the screen for one minute every 25 hours\*1 thereafter.

#### **When the lamp operation time exceeds 5000 hours\*1 \*2 , the projector automatically shuts off and can't be used until the lamp is replaced and the lamp operation time is reset.**

#### **For XD480U / XD450U only**

- \*1 When LAMP MODE of the INSTALLATION menu is set to LOW. When it is set to STANDARD, this duration will be shortened.
- \*2 When LAMP MODE is set to STANDARD, this duration will be shortened to 2000 hours.

#### **Caution:**

This projector uses a lamp that contains mercury. Disposal of the lamp or the projector with the lamp may be regulated due to environmental considerations. For disposal or recycling information, please and the trust of the trust of the trust of the trust of the trust of the trust of the trust of the trust of the trust of the trust of the trust of the trust of the trus contact your local authorities or the Electronic Industries Alliance: www.eiae.org. (For US only).

The following offers solutions to some of the common problems you may encounter. We suggest that you consult this chart before contacting your dealer.

#### **Images aren't projected on the screen.**

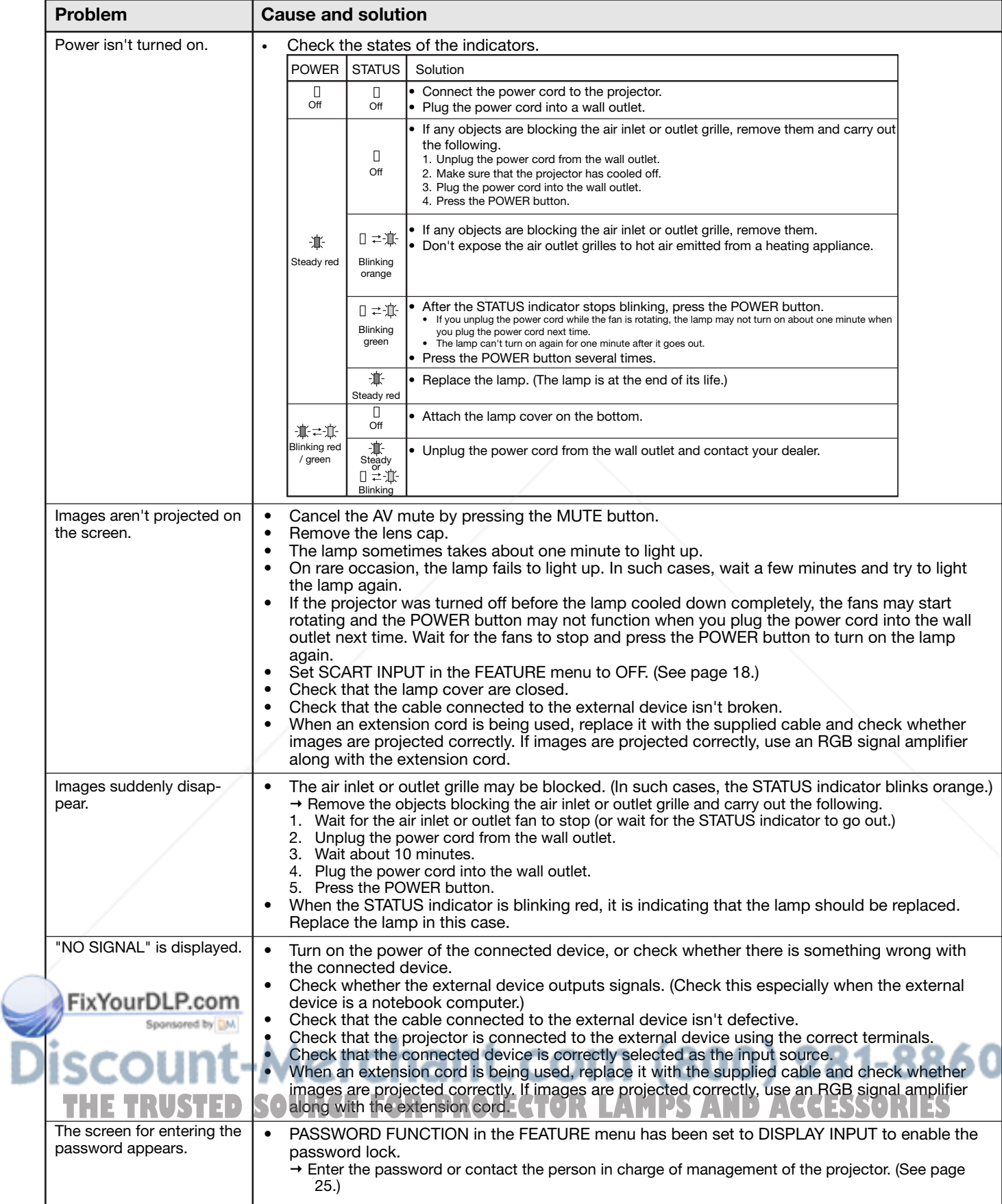

#### **Images aren't projected correctly.**

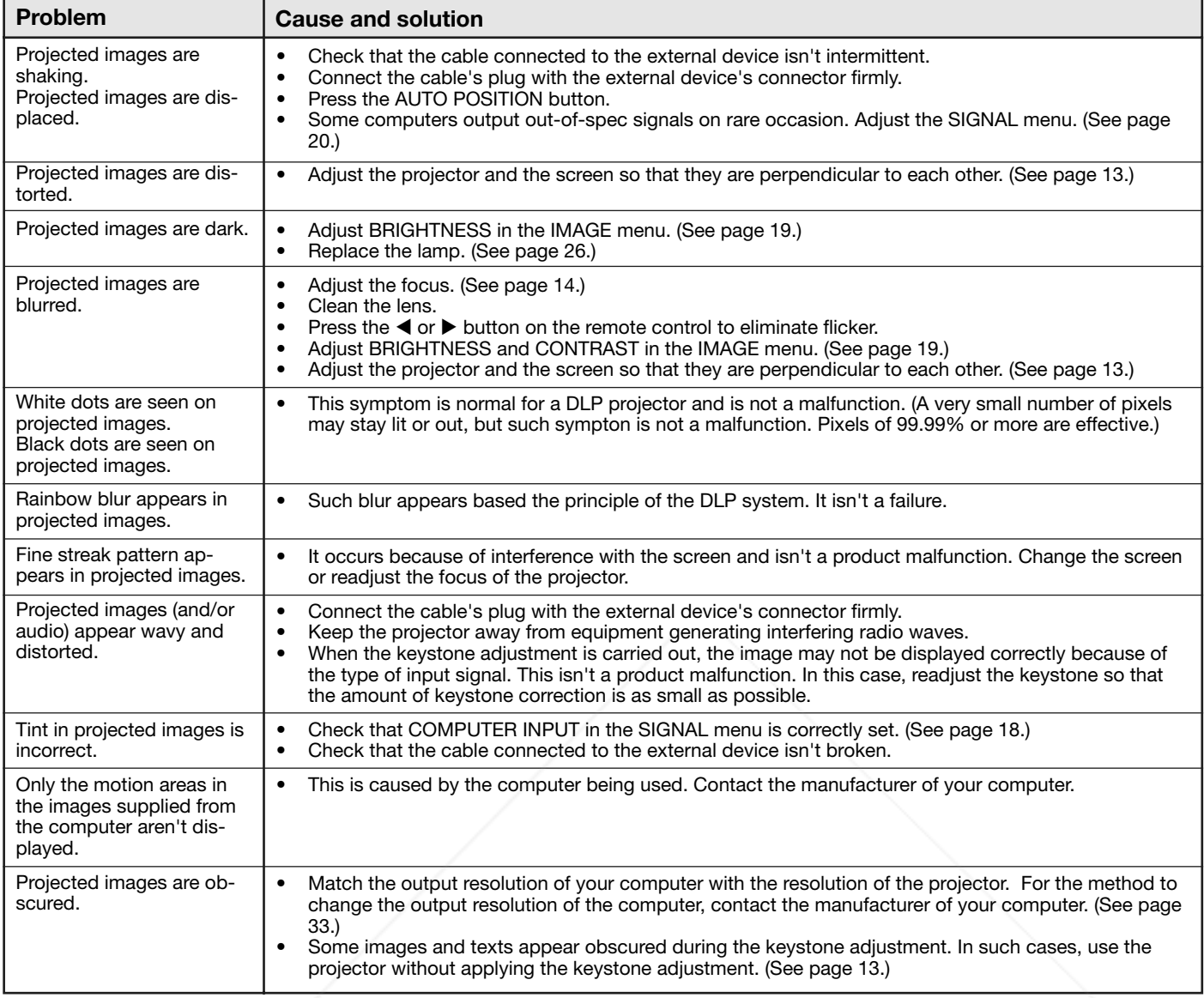

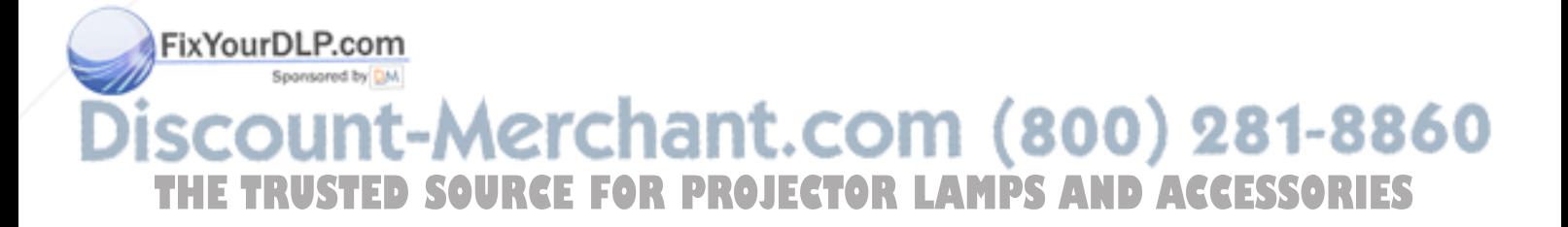

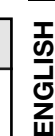

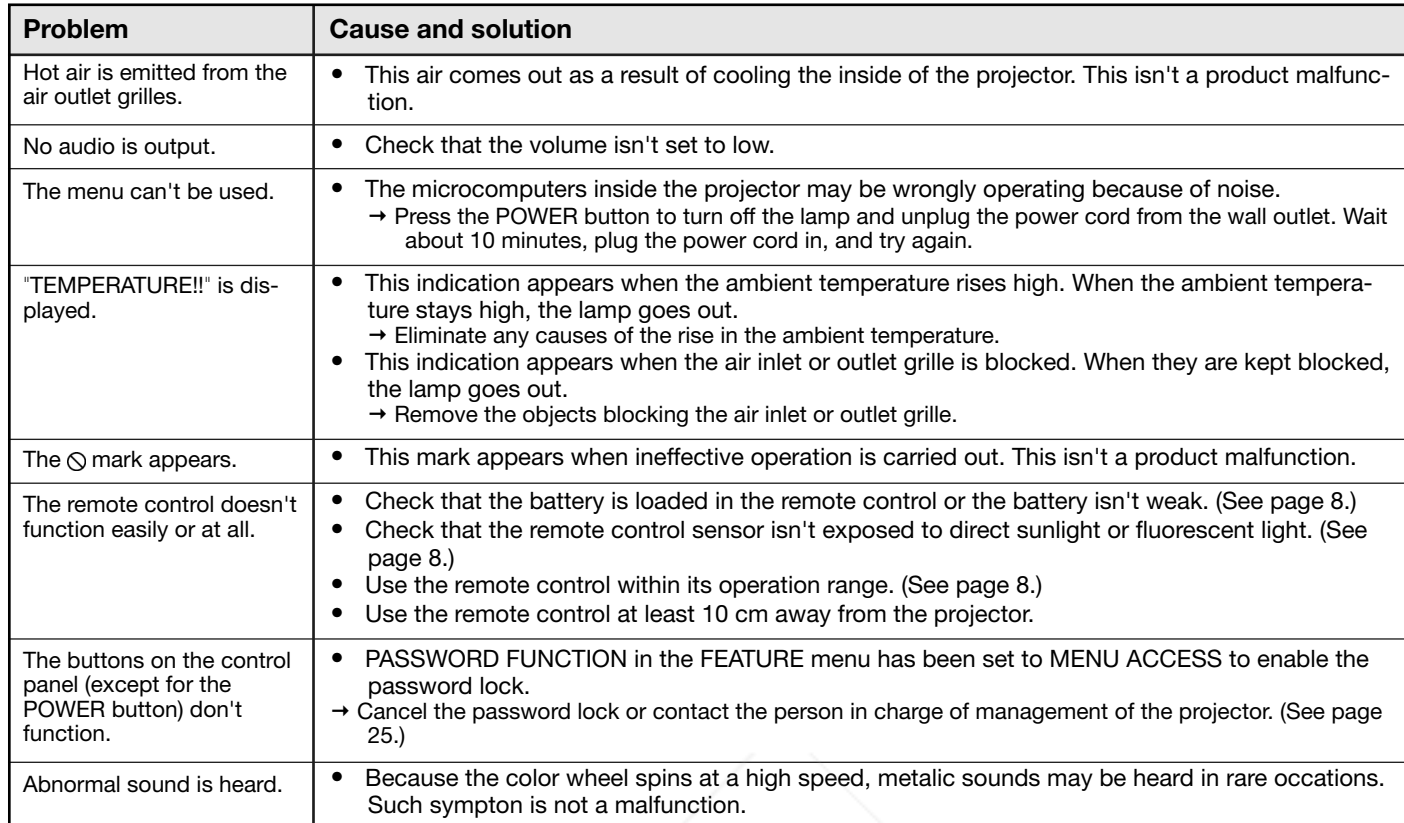

#### **When the problems below occur after the lamp is replaced, check the following.**

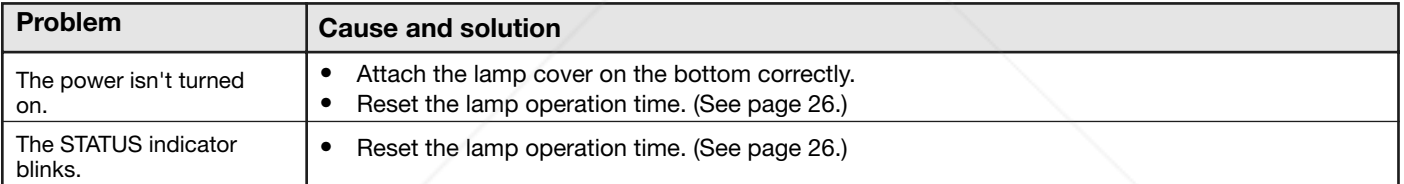

### **Maintenance**

#### **Caution:**

**Others**

Be sure to turn off the lamp and unplug the power cord from the wall outlet before you perform any maintenance on the projector.

### **Cleaning of the projector and the ventilation slots**

Use a soft cloth to clean the projector and the ventilation grilles. When the grilles become dirty, wipe them with a soft cloth dampened with diluted mild detergent, and then wipe them with a dry cloth. 81-386

#### **To protect the surface of the projector from fading or deteriorating:**

- Do not spray insecticide on or inside the projector. JECTOR LAMPS AND ACCESSORIES
- Do not use benzine or thinner to clean it.
- Do not let rubber or plastic materials contact with projector.

#### **Cleaning of the lens**

Use a standard lens-cleaning brush or a piece of lens tissue dampened with lens cleaning fluid. The lens surface is fragile. Use only recommended, nonabrasive lens-cleaning materials. Do not touch the lens with your fingers.

### **Indicators**

This projector has two indicators, each of which shows the operation condition of the projector. The following offer solutions to possible problems. If these problem persist, turn the projector off and consult your dealer.

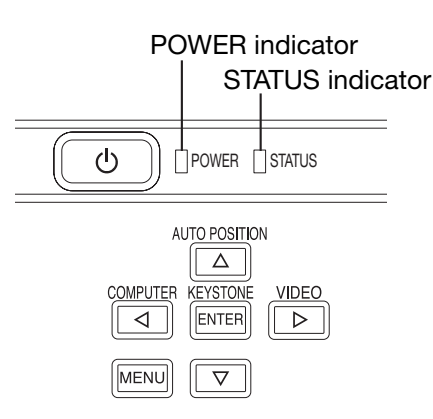

#### **Normal condition**

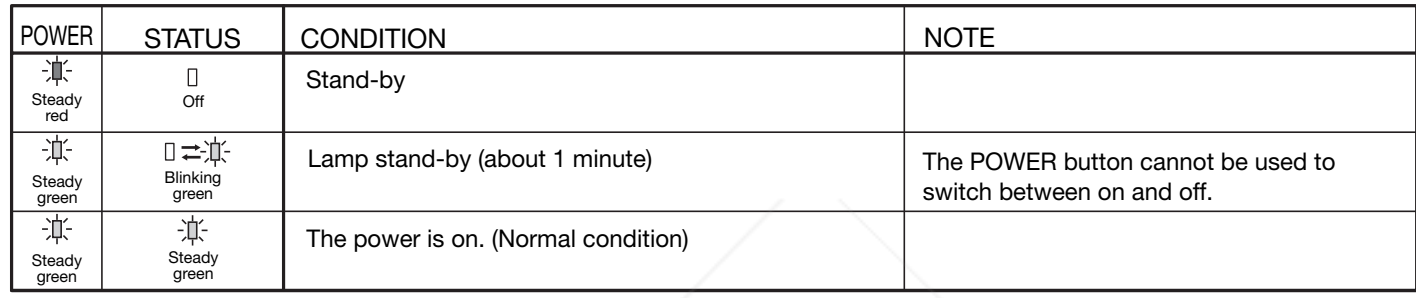

#### **Abnormal condition**

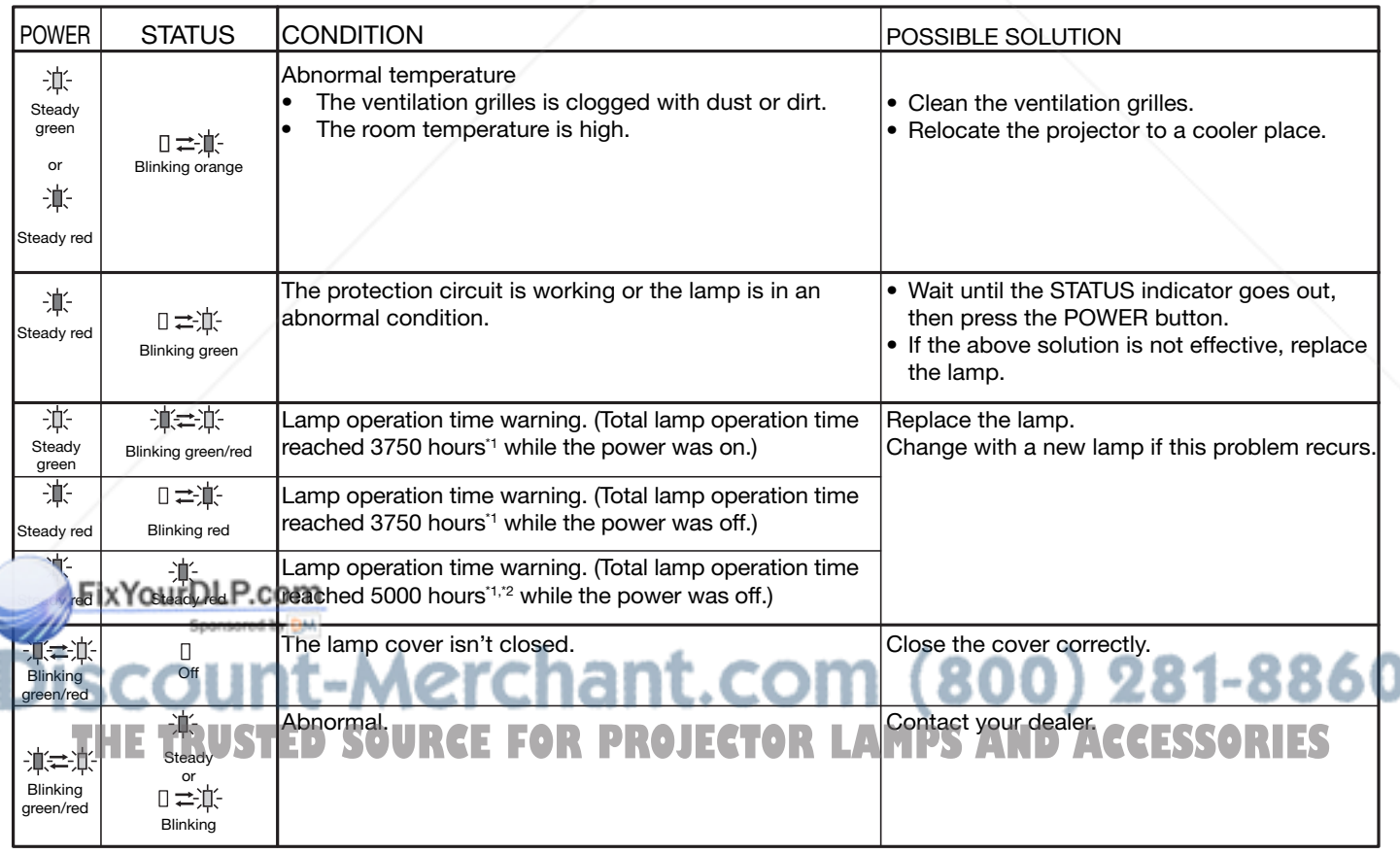

For XD480U / XD450U only

\*1 When LAMP MODE of the INSTALLATION menu is set to LOW. When it is set to STANDARD, this duration will be shortened.

\*2 When LAMP MODE is set to STANDARD, this duration will be shortened to 2000 hours.

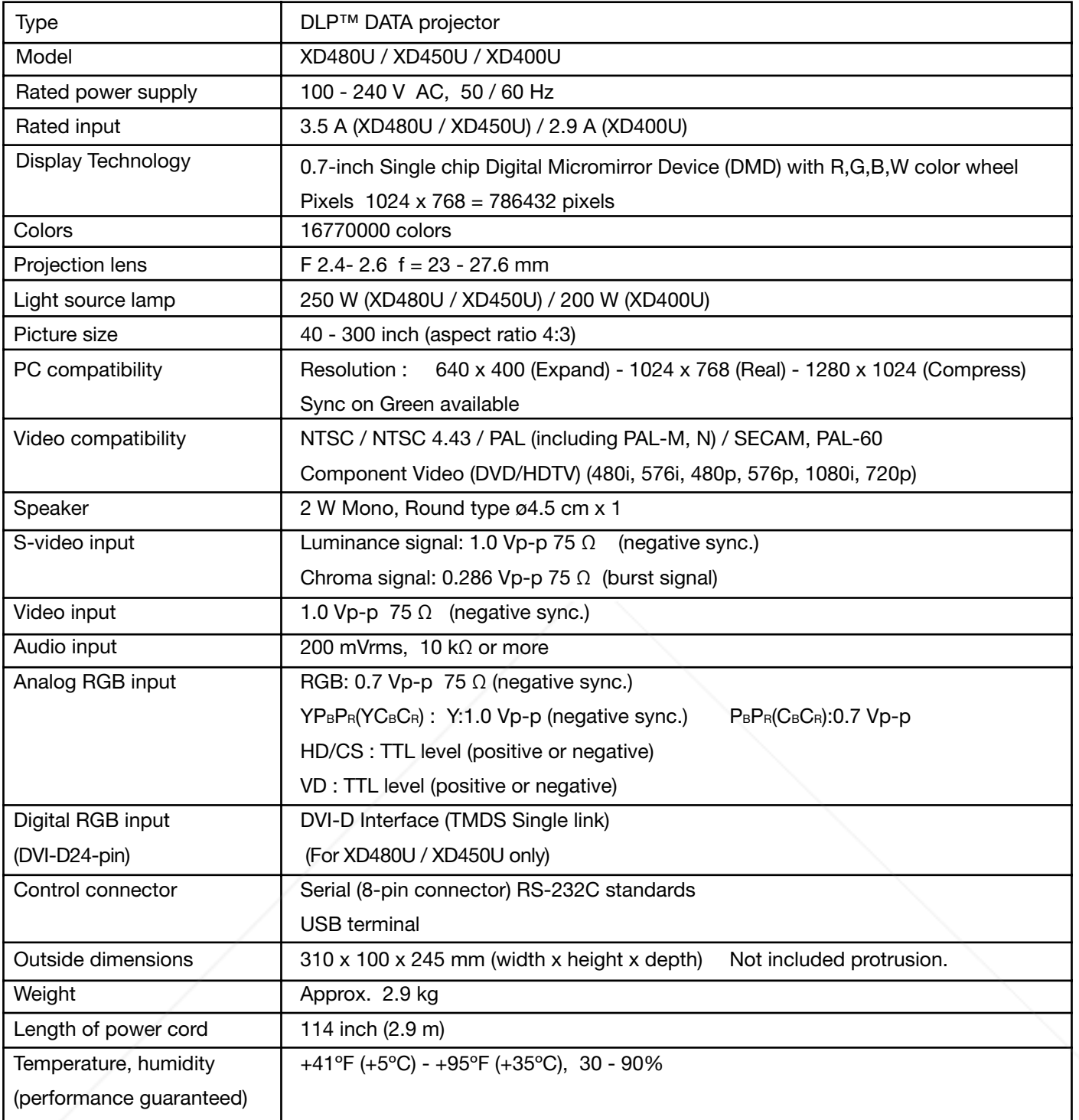

The specifications and outside appearance of the projector are subject to change without prior notice.

-Merchant.com (800) 281-8860

**THE TRUSTED SOURCE FOR PROJECTOR LAMPS AND ACCESSORIES** This projector has a Kensington Security Standard connector for use with Kensington MicroSaver Security System. Refer to the information that came with the Kensington System for instructions on how to use it to secure the projector. Please contact Kensington Technology Group below. Kensington Technology Group 2855 Campus Drive

FixYourDLP.com

Spansared by DM

#### **Connectors**

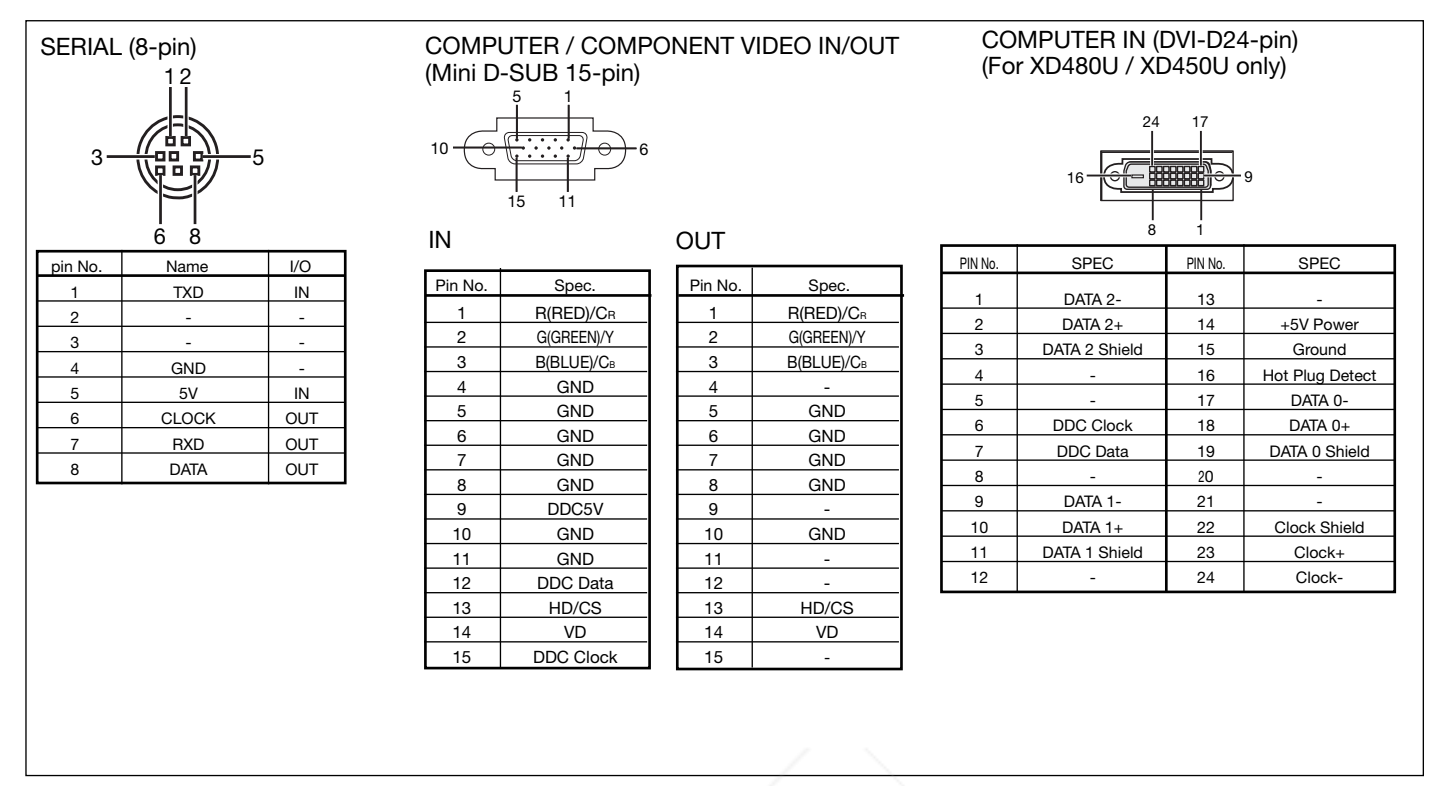

#### **Dimensional drawings (unit : mm)**

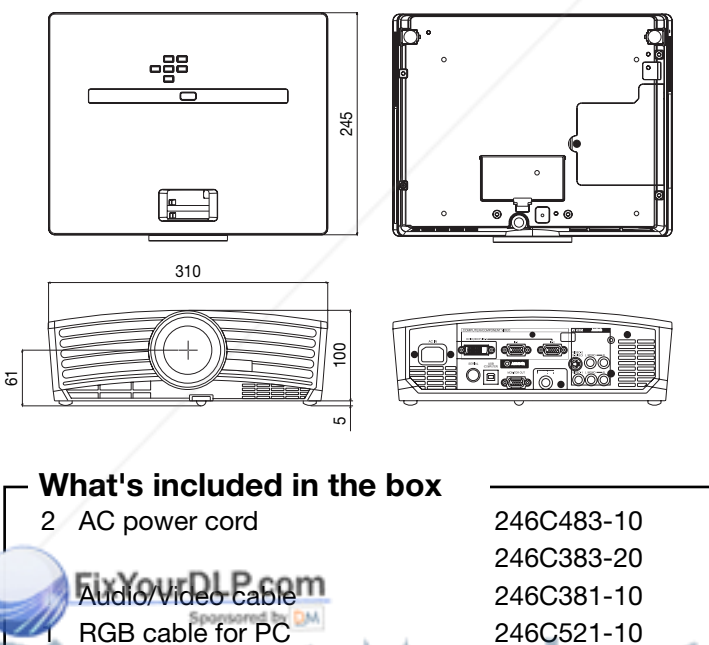

**RS-232C cable 246C508-10** USB cable 246C509-10

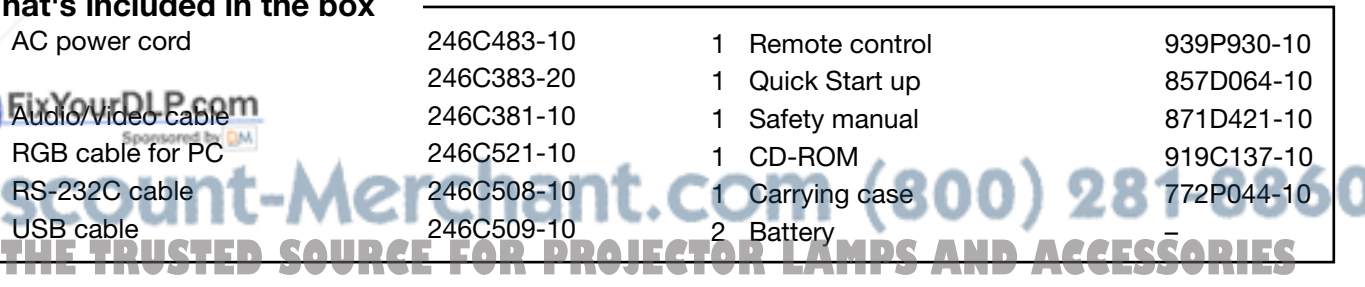

#### **Replacement part**

(Option / Not included in the box)<br>Spare lamp 499B041-10 (VLT-XD400LP)

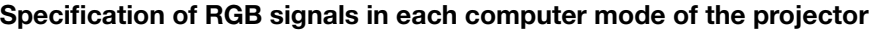

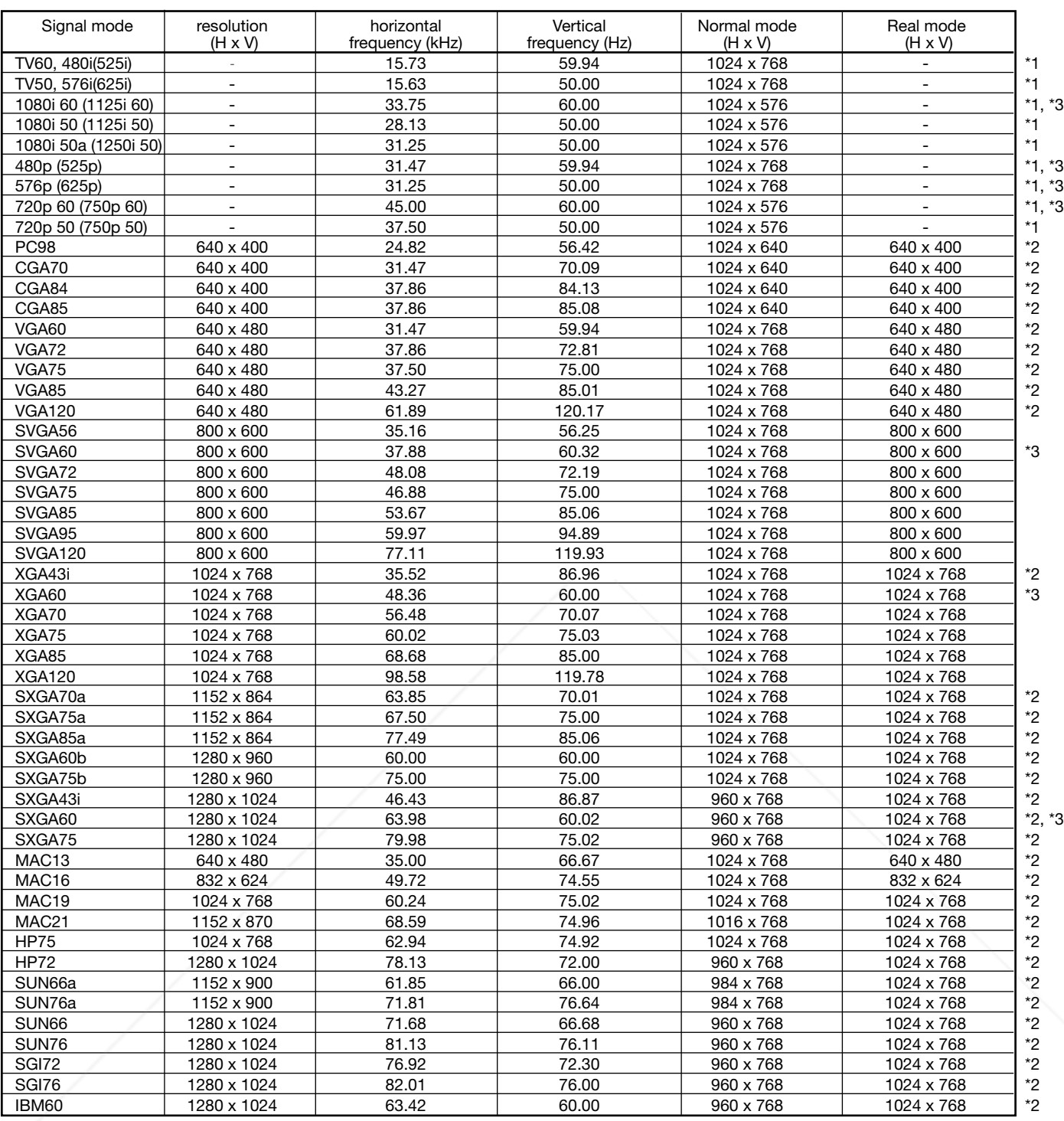

\*1 : The Expand mode and the PinP mode don't function with this signal.

Fine PinP mode don't function with this signal.

Available for the signal for DVI terminal.

• When the EXPAND button on the remote control is pressed with EXPAND MODE in the FEATURE menu set to REAL, images are displayed in their original size. In the REAL mode, images are black-framed size. In the HEAL mode, images are black-framed.<br>When the image resolution is lower than 1024 x 768.<br>In the case of SXGA, the right side of the image

#### **Important:**

- Some computers aren't compatible with the projector.
- The projector's maximum resolution is 1024 x 768 pixels. It may not display images of higher resolutions than 1024 x 768 correctly.
- Images with SYNC on G (Green) signal may jitter.
- Images with SYNC on G (Green) signal may be tinged with green.
- If the resolution and frequency of your computer aren't shown on the table, find the compatible resolution and frequency by changing the resolution of your computer.

• Set COMPUTER INPUT in the SIGNAL menu to RGB

- when inputting the HDTV signal as RGB signal. • I when inputting the HDTV signal as RGB signal.<br>• In the case of SXGA, the right side of the image may not appear. In this case, adjust TRACKING in the SIGNAL menu.
- TV60 and TV50 are equivalent to 480i and 576i respectively. When these signals are supplied to the VIDEO or S-VIDEO signal, the signal mode is indicated as TV60 or TV50. When they are supplied to the COMPONENT terminal, the signal mode is indicated as 480i or 576i.

ENGLISH **ENGLISH**

### MITSUBISHI Projector Contact Information

#### North America

MESCA (Mitsubishi Electric Sales Canada Inc.) http://www.mitsubishielectric.ca Information Technologies Group, 4299 14th Avenue, Markham, Ontario L3R 0J2, Canada<br>Sales Phone :+1-(905) 475-7728 Fax :+1-(905) 475-7958 E-mail :projectors@mitsubishielectric.ca Technical Phone :+1-(905) 475-7728 Fax :+1-(905) 475-7958 Customer Care :support@mitsubishielectric.ca MDEA (Mitsubishi Digital Electronics America, Inc.) (Warranty Registration) http://www.mitsubishi-presentations.com/ Presentation Products Division, 9351 Jeronimo Road, Irvine, CA 92618 U.S.A<br>Phone Main Line :+1-(949) 465-6000 Main Line :+1-(949) 465-6000<br>Technical :+1-(888) 307-0309  $: +1-(888)307-0309$  Product Information :+1-(888) 307-0312 Technical Support E-mail :tsupport@mdea.mea.com Europe MEU-FRA (Mitsubishi Electric Europe B.V French Branch) 25, Boulevard des Bouvets 92 741, Nanterre CEDEX, France Sales Phone :+33 (0)1 55-68-55-07 Fax :+33 (0)1 55-68-57-31 Technical Phone :+33 (0)1 41-02-83-24 Fax :+33 (0)1 49-01-07-23 MEU-GER (Mitsubishi Electric Europe B.V. German Branch) http://www.mitsubishi-evs.de/ Gothaer Strasse 8, 40880 Ratingen, Germany MEU-IR (Mitsubishi Electric Europe B.V. Irish Branch) http://www.mitsubishi.ie/ Mup.//www.misubism.is/me/<br>Westgate Business Park, Ballymount, Dublin 24, Ireland<br>Sales 81.1-4198844 Sales Phone :+353-(0)1- 4198844 Fax :+353-(0)1-4564422 Technical Phone :+353-(0)1-4198807<br>Fax :+353-(0)1-4198895 Fax :+353-(0)1-4198895 MEU-IT (Mitsubishi Electric Europe B.V. Italian Branch) Centro Direzionale Colleoni, Palazzo Persero-Ingresso 2, Via Paracelso 12, 20041 Agrate Brianza, Italy<br>Sales Phone Phone :+39-(0)39-60531<br>Fax :+39-(0)39-60532<br>E-mail :info.projector@it.mee  $: +39-(0)39-6053214$  E-mail :info.projector@it.mee.com MEU-NL (Mitsubishi Electric Europe B.V. Benelux Branch) http://www.mitsubishi.nl/LCD/ProdFrame.html Nijverheidsweg 23a, 3641 RP Mijdrecht, The Netherlands Phone :+31-297-282461<br>Fax :+31-297-283936<br>E-mail :info.lcd@nl.mee. Fax :+31-297-283936 E-mail :info.lcd@nl.mee.com Technical Phone :+31-297-282461 Fax :+31-297-283936<br>F-mail :nfo lod@nl mee E-mail :info.lcd@nl.mee.com MEU (MITSUBISHI ELECTRIC EUROPE B.V.) http://www.mitsubishi-projector.ru/<br>Moscow Representative Office, 12/1 Goncharnaya St. 109240, Moscow, Russia Sales Phone :+7 (095) 915 8602 Fax :+7 (095) 915 8603 MEU-SP (Mitsubishi Electric Europe B.V. Spanish Branch) http://www.mitsubishielectric.es/ Ctra. de Rubi, 76-80, 08190 Sant Cugat del Valles, Barcelona, Spain Sales Phone :+34-93.565.31.54 Fax :+34-93.589.43.88<br>
E-mail :mitsubishi.profesi E-mail :mitsubishi.profesional@sp.mee.com<br>Technical Phone :+34-93.586.27.51 Technical Phone :+34-93.586.27.51 Fax :+34-93.699.74.45 E-mail :mitsubishi.profesional@sp.mee.com MEU-SWE (Mitsubishi Electric Europe B.V Scandinavian Branch) Hammarbacken 14, Box 750, S-19127, Sollentuna, Sweden Sales Phone :+46-(0)8-6251070 Fax :+46-(0)8-6251036 Technical Phone :+46-(0)8-6251052 Fax :+46-(0)8-6251036 MEU-UK (Mitsubishi Electric Europe) http://www.mitsubishi.co.uk/evs/<br>Visual Information Systems Division, Travellers Lane, Hatfield, Hertfordshire, AL10 8XB Fix Yehone :+44 (1707) 278684<br>
E-mail :projector.info@meuk.mee.com<br>
Phone :+44 (870) 606 5008<br>
Phone :+44 (870) 606 5008 Fax :+44 (1506) 431927 E-mail :projector.info@meuk.mee.com

#### Asia

MITSUBISHI ELECTRIC RYODEN AIR-CONDITIONING & VISUAL INFORMATION SYSTEMS (HONGKONG) LTD. • Hong Kong Offi ce Units 5-10, 20/F., Ever Gain Plaza, Tower One 88 Container Port Road, Kwai Chung, New Territories,Hong Kong. Technical Support<br>Phone :+ Phone :+852 2510 0777<br>Fax :+852 2510 0463  $+852\,2510\,0463$ **Beijing Office** 9/F, Office Tower 1, Henderson Centre, 18 Jianguomennei Dajie, Dongcheng Dis-<br>trict, Beijing, 100005, China Sales & Technical Support Phone :+86 (10) 6518 2930 Fax :+86 (10) 6518 2530 Shanghai Office 10/F, Shanghai Square Office Tower, 138 Huai Hai Zhong Road, Lu Wan District,<br>Shanghai, 200021, China Sales & Technical Support Phone :+86 (21) 6327 2228 Fax :+86 (21) 6327 4918 • Shenzhen Office<br>Unit 01-04, 13/F, Building A, Tian An International Building, Renmin Road South,<br>Shenzhen, 518005, China Sales & Technical Support Phone :+86 (755) 518 6386 Phone :+86 (755) 518 6386<br>Fax :+86 (755) 218 4775 Chengdu Office Block B-1, 23/F., Chuan Xin Mansion, 18 Section 2, Renmin Road South, Chengdu, 610016, China Sales & Technical Support<br>Phone :+86 (28) ( Phone :+86 (28) 619 9730<br>Fax :+86 (28) 619 9801  $+86(28)$  619 9801 MEAP (Mitsubishi Electric Asia Pte Ltd) http://www.mitsubishielectric.com.sg 307 Alexandra Road, Mitsubishi Electric Building, 289245,Singapore Main Line Phone :+65 6 473 2308 Fax :+65 6 475 9503 Sales & Technical Support E-mail :peripherals@asia.meap.com AMS (Antah Melco Sales & Services Sdn Bhd (A Joint-Venture Company of Mitsubishi Electric Corporation)) http://www.antahmelco.com.my 6, Jalan 13/6, Petaling Jaya, Selangor Darul Ehsan, Malaysia Main Line Phone :+603-7955 2088 Fax :+603-7956 3950 :+603-7958 2576 Technical Support Phone :+603-7955 2088<br>E-mail :anmelco@po.jari :anmelco@po.jaring.my Product Information<br>Phone  $: +603 - 7955$  2088 ME-TWN (Mitsubishi Electric Taiwan Co., Ltd.) http://www.mitsubishi-electric.com.tw 9th Floor., 90 Sec. 6, Chung Shan N. Rd., Taipei, Taiwan Sales Support Phone : +886 (0) 2 2832 8255<br>Phone : +886 (0) 2 2832 8255<br>Fax : +886 (0) 2 2833 9813  $: +886(0) = 28339813$ KYW (Kang Yong Watana Co., Ltd.) http://www.mitsubishi-kyw.in.th 28 Krungthep Kreetha Road, Huamark Bangkapi, Bangkok, 10240, Thailand Sales Support Phone :+66 (2) 731 6901 Fax :+66 (2) 379 4763 STC (Setsuyo Astec Corp. Seoul Branch)<br>Dongseo Game Channel Bldg, 660-11, Deungchon-dong, Kangseo-ku, Seoul, Korea<br>Main Line Fax :+82 (0) 2 3665 4965 Oceania ME-AUST (Mitsubishi Electric Australia) http://www.mitsubishi-electric.com.au/prod.asp?prod=proj 348 Victoria Road, Rydalmere, N.S.W. 2116, Australia Sales Phone :+(612)9684-7777 Fax :+(612)9898-0484 E-mail :ped@meaust.meap.com BDT (Black Diamond Technologies Ltd.) Warranty Registration) http://www.bdt.co.nz/projectors/warranty.asp<br>1 Parliament St, Lower Hutt, Wellington, New Zealand<br>Sales Phone :+64-(0)4-560-9100<br>Fax :+64-(0)4-560-9133 <sub>2</sub><br>bdt.co.nz

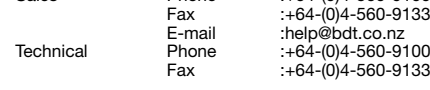

Russia (Mitsubishi Electric Europe B.V Moscow Representative Office)<br>52, bldg.5, Kosmodamianskaya Nab, 113054, Moscow, Russian Federation<br>Sales<br>Technical Phone :+7 (095) 721 2071<br>Technical Phone :+7 (095) 721 2070<br>Fax :+7 **THE FROM US BETWEEN 2009) 721 2009) RCE FOR PROJECTOR LAMPS AND ACCESSORIES** 

> Manufactured by Mitsubishi Electric Corporation 1 Zusho Baba, Nagaokakyo-City, Kyoto Japan

**MITSUBISHI ELECTRIC CORPORATION**

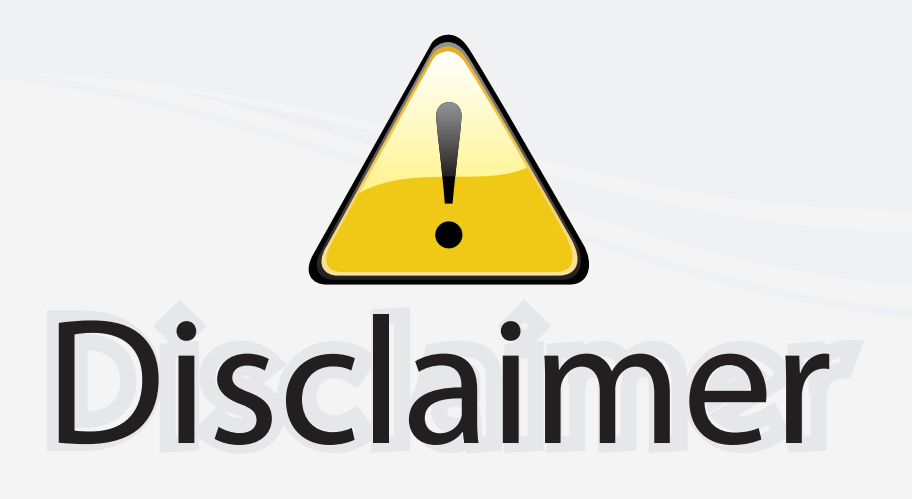

This user manual is provided as a free service by FixYourDLP.com. FixYourDLP is in no way responsible for the content of this manual, nor do we guarantee its accuracy. FixYourDLP does not make any claim of copyright and all copyrights remain the property of their respective owners.

About FixYourDLP.com

FixYourDLP.com (http://www.fixyourdlp.com) is the World's #1 resource for media product news, reviews, do-it-yourself guides, and manuals.

Informational Blog: http://www.fixyourdlp.com Video Guides: http://www.fixyourdlp.com/guides User Forums: http://www.fixyourdlp.com/forum

FixYourDLP's Fight Against Counterfeit Lamps: http://www.fixyourdlp.com/counterfeits

# Sponsors:

RecycleYourLamp.org – Free lamp recycling services for used lamps: http://www.recycleyourlamp.org

Lamp Research - The trusted 3rd party lamp research company: http://www.lampresearch.com

Discount-Merchant.com – The worlds largest lamp distributor: http://www.discount-merchant.com

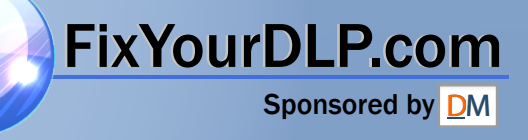